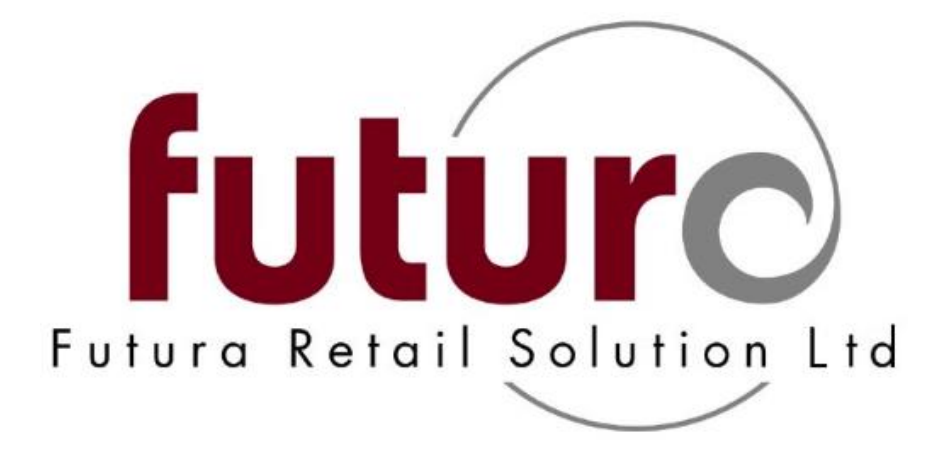

# **3.34 - 3.36A Version Changes Complete (with configurations)**

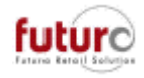

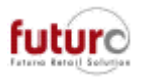

# **Contents**

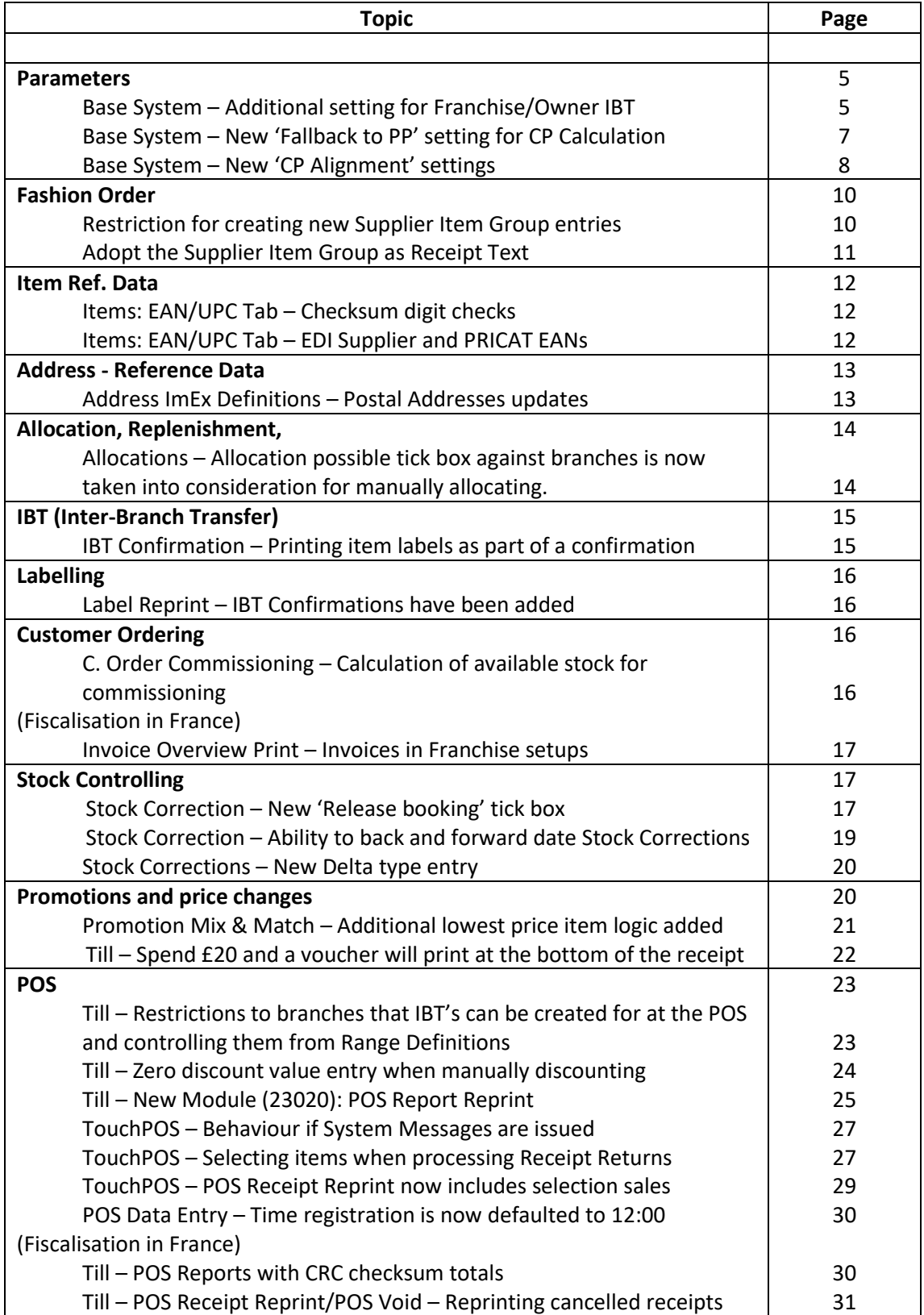

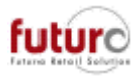

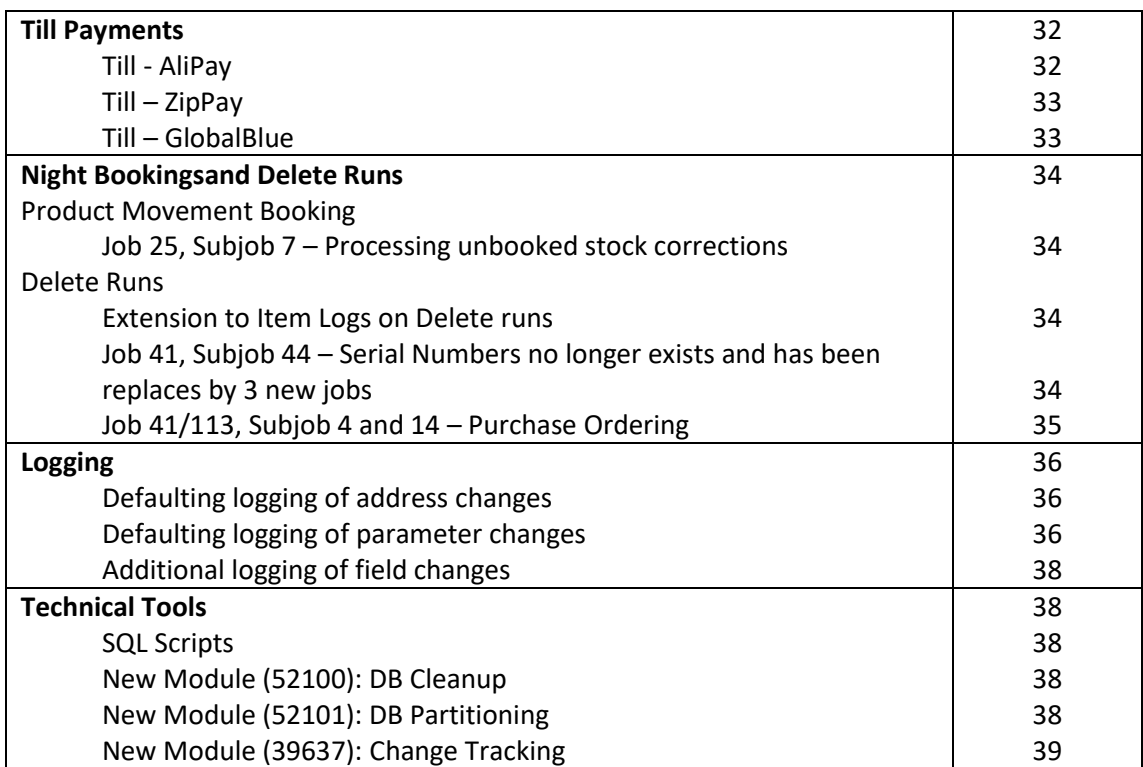

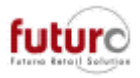

## **Parameters**

## *Base System – Additional settings for Franchise/Owner IBT*

Additional settings have been added, which are used to determine how branch delivery notes are to be booked into statistic, where;

The consignor and consignee are not in the same number range

or

Where the owners of the branches are not identical

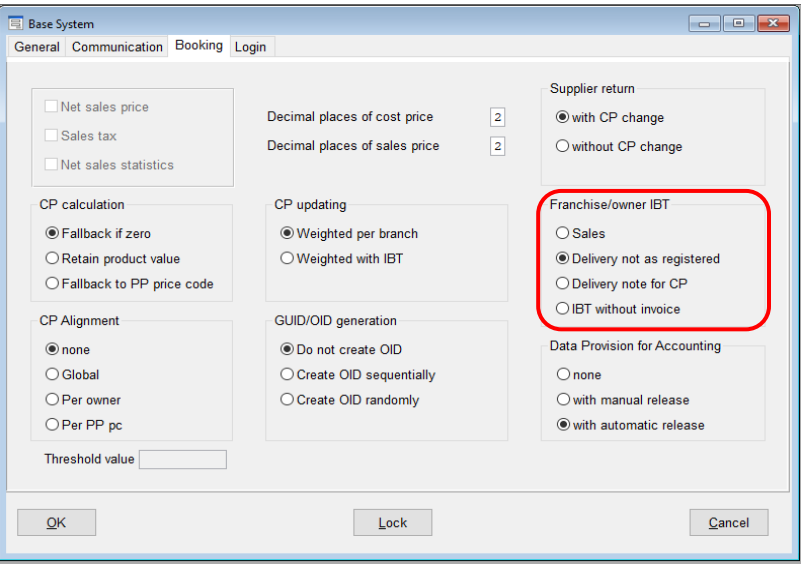

#### - **Sales**

In the consignor branch, the delivery notes are booked in the same way a sales to customers (owner). This means that all evaluations and information created in the same manner as for normal sales. This also applies to replenishment information.

The Goods Receiving branch has to carry out a goods in itself in a franchise system.

In a different-owner branch system, a goods out (negative quantity, hence in flow) is automatically booked in the statistics for the receiving branch.

Evaluation: Consignor branch: own CP, the price of the delivery note is used as SP.

Different owner consignee branch: The price of the delivery note (net) is used as CP, the branch price is used as SP.

### - **Delivery Note as registered**

In the consignor branch, the delivery notes are booked in the Statistics in the same way as delivery notes to branches in their own number range, i.e. as "goods out" to branch. In a different owner branch system, a goods in must be registered for the receiving party/consignee.

Evaluation: Consignor branch: own CP, the branch price is used as SP.

Different owner consignee branch: the price of the delivery note (net) is used as CP, the branch price is used as SP.

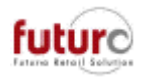

### - **Delivery Note for the CP (new setting)**

In the consignor branch, the delivery notes are booked in the Statistics in the same way as delivery notes to branches in their own number range, i.e. as "goods out" to branch. In a franchise systems, a goods in must be registered for the receiving party/consignee. In a different owner range system, a goods out (negative quantity) is automatically booked into statistics for the receiving branch. When "DNOK" is set in Order Processing, the price is changeable to the CP of the consignor branch for these delivery notes. Evaluation: Consignor branch: own CP, the branch price is used as SP Different owner consignee branch: the price of the delivery ntoe (net) is used as CP, the branch price used as SP.

For information: System message when changing to "delivery note from the CP" The "Delivery note for the CP" setting has the effect that the price in IBT's is set to the currently available CP of the consignor stockroom when the delivery note is confirmed (DNOK). As a result, an IBT is valuated as exact as possible at the real CP, and the CP is transferred to the target branch.

Subsequent changes due to delayed bookings or incoming goods on the day of the IBT, however, do not have an influence on the price and will cause a CP discrepancy in the target branch.

### - **Inter-branch transfer without invoice (new setting)**

In the consignor branch, the delivery notes are booked in the statistics in the same way as delivery notes to branches in their own number range, i.e. as outgoing IBT to branches. In a franchise system, a goods in must be registered for the receiving party/consignee. In a different owner branch system, an incoming IBT is automatically booked in the statistics for the receiving branch.

Only in different-owner branch systems will the creation of an invoice be prevented ("internal booking") at the same time when "DNOK" is set in Order Processing. If invoices are necessary, these must be created by the external system (or this option may then not be used).

Evaluation: Consignor branch: own CP, the branch price is used as SP

Different owner consignee branch: the CP of the consignor branch is used as CP, the branch price used as SP.

For information: System message when changing to "IBT without invoice".

The "IBT without invoice" setting has a serious impact on handling franchise IBT's. No more invoices are produced for these transactions. If invoices are neccasary, these must be created by external systems. The consignee receives the goods at the CP valid at the relevant time at the consignor. Booking will then be carried out in the same way as for a normal IBT.

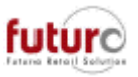

## *Base System – New 'Fallback to PP' setting for CP Calculation*

If all product movements are booked in their real order, the stock levels in a branch should not drop below zero. However, there are settings which control what should happen if a stock level drops to or below zero and no cost price has yet been determined by a goods-in or IBT into a location.

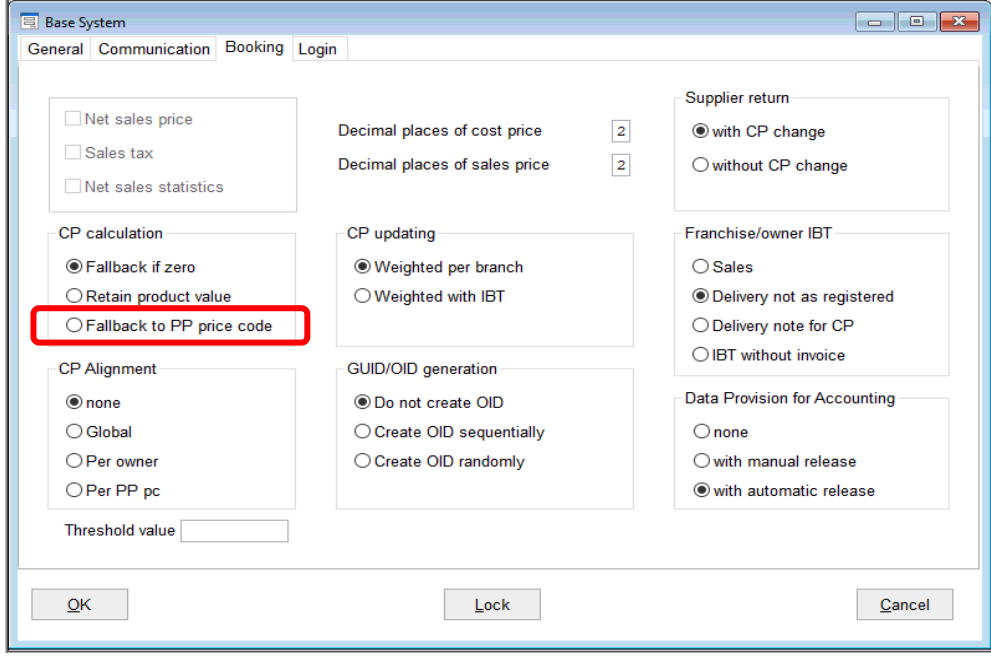

IMPORTANT NOTE: Changing this setting has a major effect on the evaluation of items in the system. Therefore, careful consideration needs to be made as there is no undo.

There is a new option for how the system should handle a cost price of an item if the stock level is zero.

#### • **Fallback is zero**

This is the standard calculation. Here, when a statistical snapshot is carried out, the cost price will be rolled back to zero for each stockroom that a stock level is zero.

If a cost price is required and no cost price exists for the location, then the system will use the average value, which is saved in the Items: Prices tab.

#### • **Retail product value**

Here, the cost price is not rolled back, even if the stock level drops to or below zero. If a cost price is required and no cost price exists for the location, then the system will use the branch specific purchase price instead.

#### • **Fallback to PP price code (new setting)**

Here, the cost price is not rolled back, even if the stock level drops to or below zero. If a cost price is required and no cost price exists for the location, then the system will use the branch specific purchase price or the specified branch PP code. This is applicable, for example, for companies with outlets where a more favorable CP applies or is to be used.

This settings for 'Price Code transfer' in the Address Management: Branches – Transfer mask will need to be considered.

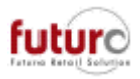

## *Base System – New 'CP Alignment' settings*

If you have the CP Updating set to 'Weighted per branch' on your system, then this setting is not applicable, and you will receive the following message if you attempt to change it.

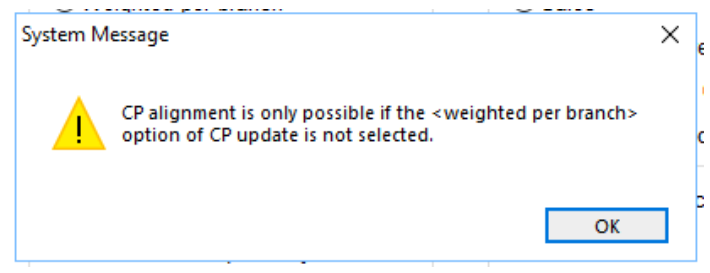

If you have the CP Updating set to 'Weighted with IBT' on your system, then you have 4 options as to the behavior for checking the updating (alignment) of the cost price (CP) via 'Book Statistics' during the overnight polling processes.

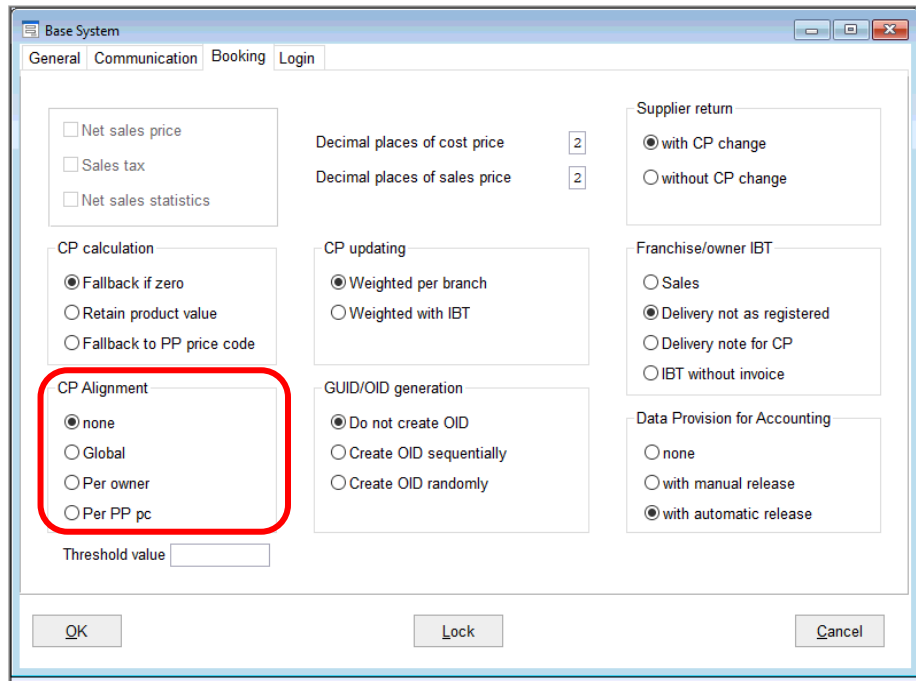

• **None**

This is the defaulted setting. CP calculated/maintained per branch. Each branch has its own CP for each reference number.

• **Global**

CP calculation 'covering everything'. When this method is used, the CP is calculated/maintained uniformly for all branches in the same branch number range. Branches in the same branch number range therefore have a standardised CP for each reference number.

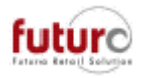

### • **Per Owner**

When this method is used, the CP is calculated/maintained uniformly for all branches with the same owner. Branches with the same owner thus have a standardised CP for each reference number.

### • **Per PP pc (PP price code)**

When this method is used, the CP is calculated/maintained uniformly for all branches with an identical PP price code (Address Management: Branches – Transfer tab). Branches with the same PP price code thus have a standardised CP for each reference number.

Technical aspect:

This setting shows what CP Alignment setting in 'Base System' has been set too;

[SYSTEM] BUCHEN\_EP\_KORREKTUR (0/1/2/3)

- $= 0$  None
- $= 1$  Global
- = 2 Per-owner
- =3 Per PP price code

This setting if used as a "threshold value".

[SYSTEM] BUCHEN\_EP\_KORRLIMIT

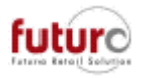

## **Fashion Order**

### *Restriction for creating new Supplier Item Group entries in Fashion Order*

There is a new configuration setting which controls whether New Supplier Item Groups can be created as part of the Fashion Order process of not.

### [WAWI] FO\_LFARTGRP\_NICHT\_NEU (0/1)

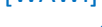

= 0 This is the default setting. New Supplier Item Groups can be created in a Fashion Order

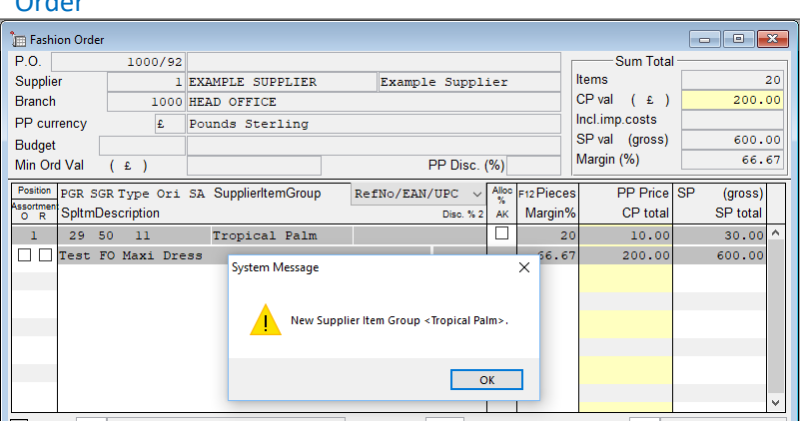

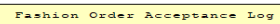

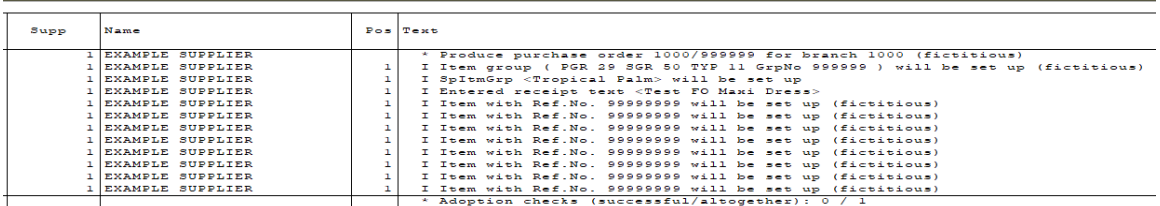

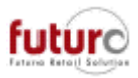

= 1 It is not possible to create new Supplier Item Groups in a Fashion Order. Only existing Supplier Item Groups can be used. The option will need to be added in the Supplier Item Groups module before adoption will be successful

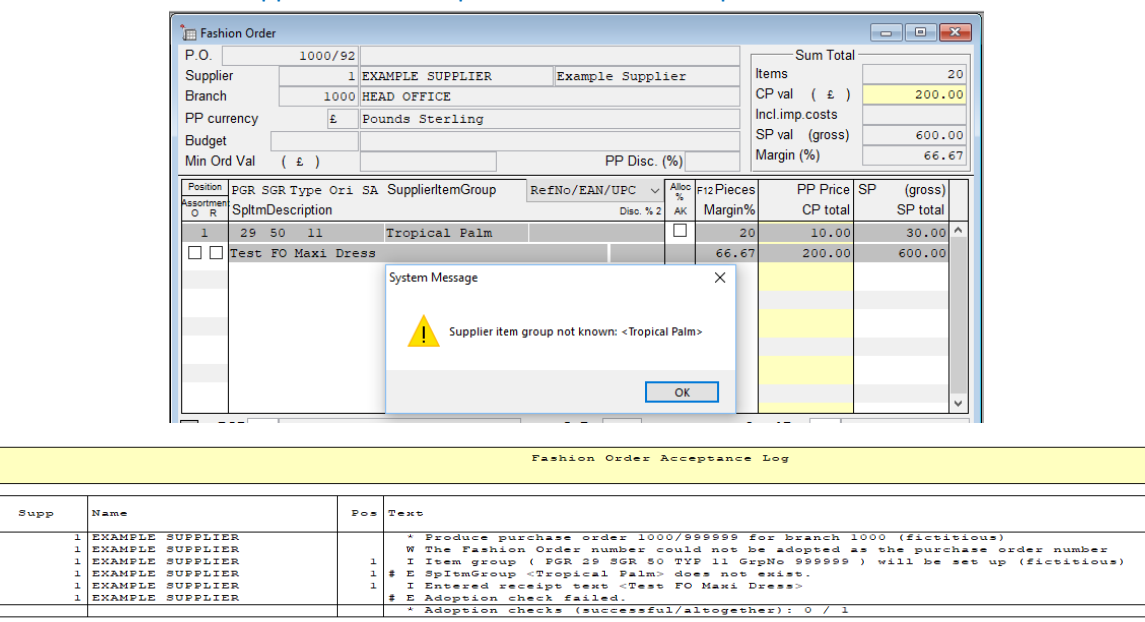

A warning message is documented in the standard LOG file with reference to the INI entry:

20171206 Start of SVSTMFLT.EXE LFAGRGEN

! 20171206 SpItmGroups may not be created automatically ([WAWI] FO\_LFARTGRP\_NICHT\_NEU = 1).

20171206 End of SVSTMFLT.EXE LFAGRGEN

## *Adopt the Supplier Item Group as Receipt Text*

If the "SpItmGrp" option is selected for creating receipt text, this flag will note result in all characters being adopted (30 characters). It may happen that the receipt text is generated by combining this data with other selected data (e.g. SpItmNo).

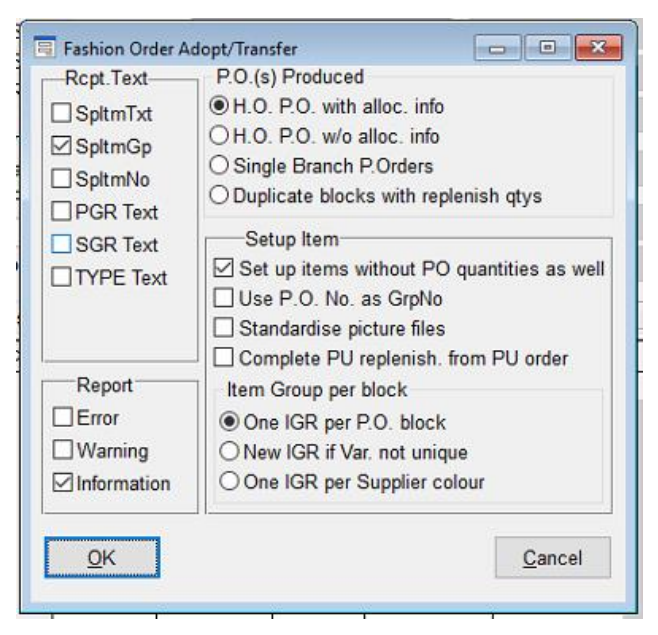

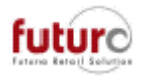

## **Item Ref. Data**

## *Items: EAN/UPC Tab – Checksum digit checks*

When manually entering a code, which is 12 or 13 digits long in the EAN/UPC tab for an item, the system will check whether the checksum digit (last digit) is correct. If it is not correct, the following message will be displayed.

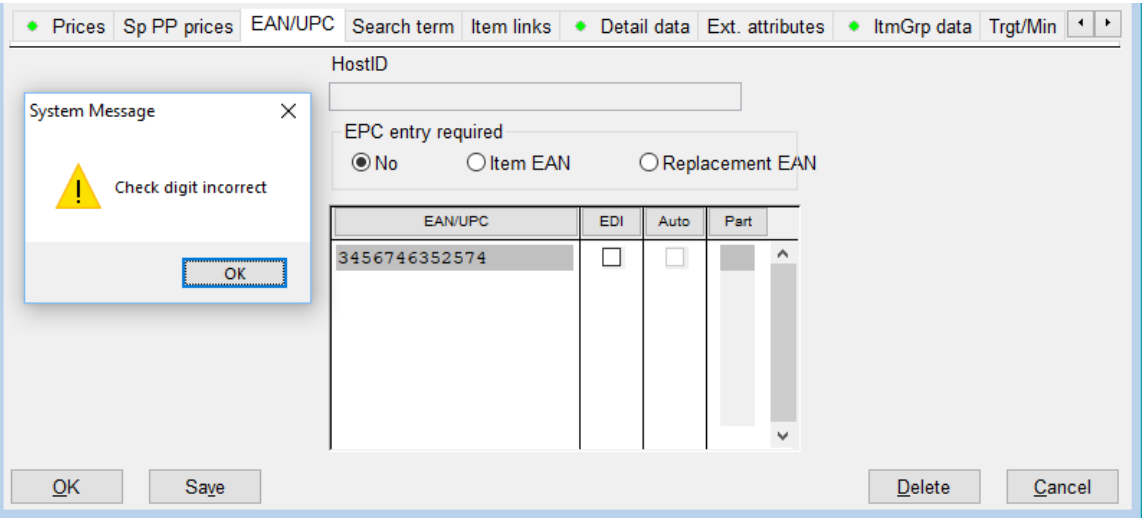

This acts as a warning. If you press [OK] to the message, you are still able to save and store this code.

Please Note: These checks are not carried out if;

- The number is less than 12 or 13 digits
- There are letters or characters present

## *Items: EAN/UPC Tab – EDI Suppliers and PRICAT EANS*

If an item's Supplier or PO Supplier is set up as an EDI Supplier, then a search (i.e. Alt+S) can be done in the EAN/UPC field on the EAN/UPC tab of an item.

If a Supplier Item Number or PO Supplier Item Number was entered in the item that matches one found in the price catalogue (PRICAT), then searching in this field will bring up a list of items found with this number including the colour and size details from the PRICAT, which can be selected. Once adopted from the menu, the "EDI Flag" will also be set. Any EDI mapping tables maintained are not taken into account.

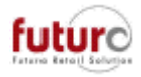

# **Address Ref. Data**

## *Address ImEx Definitions – Postal Addresses updates*

The following fields have been changed from 30 characters to 40 characters:

- Title
- Name1
- Name 2
- Street1
- Street 2

Existing definitions will need to be adjusted manually. In the example below, Name 1 has not been updated, however, Name 2 has been changed to 40 in the length column.

• Town **County Contact** 

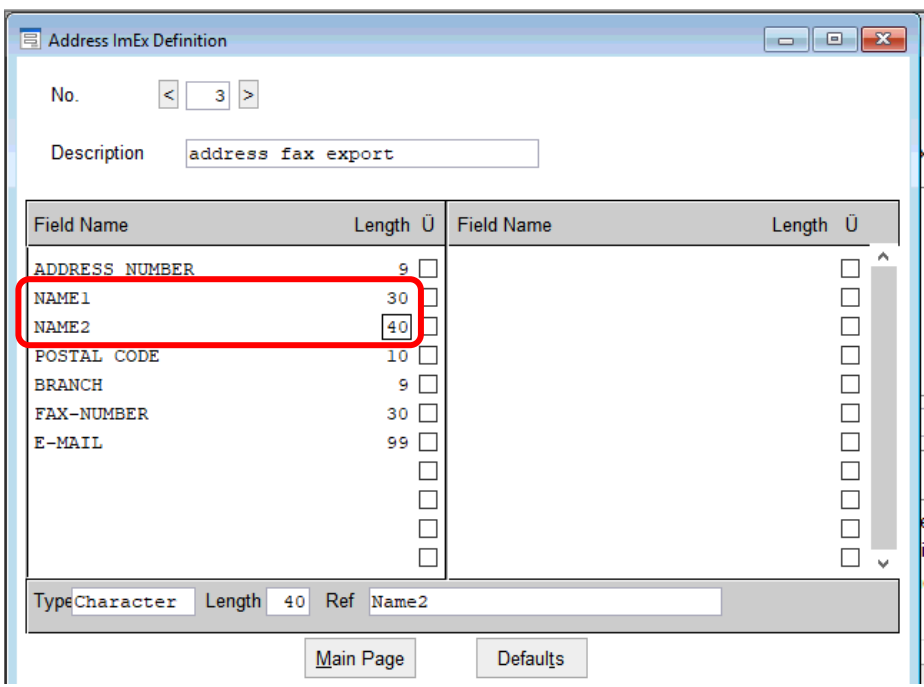

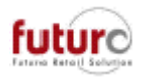

## **Allocation, Replenishment, Recall/Replenish**

### *Allocations –Allocation Possible tick box against branches is now taken into consideration for manually allocating.*

The 'Allocation Possible' tick box in the Address Management: Branches – General tab is now taken into consideration in the Allocation and Allocation Planning modules.

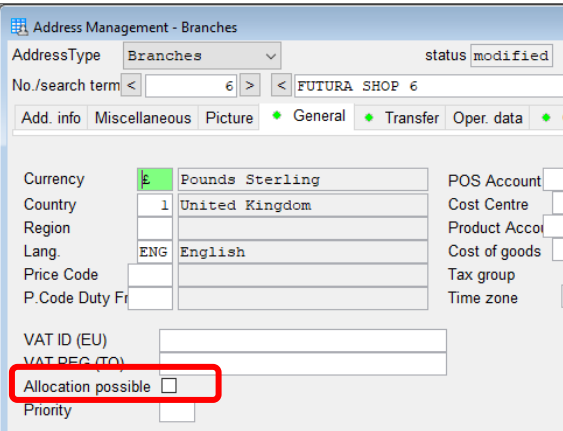

This means that the branch will no longer be displayed in the allocation areas.

This helps to keep the list in these relevant and avoid users allocating to closed branches.

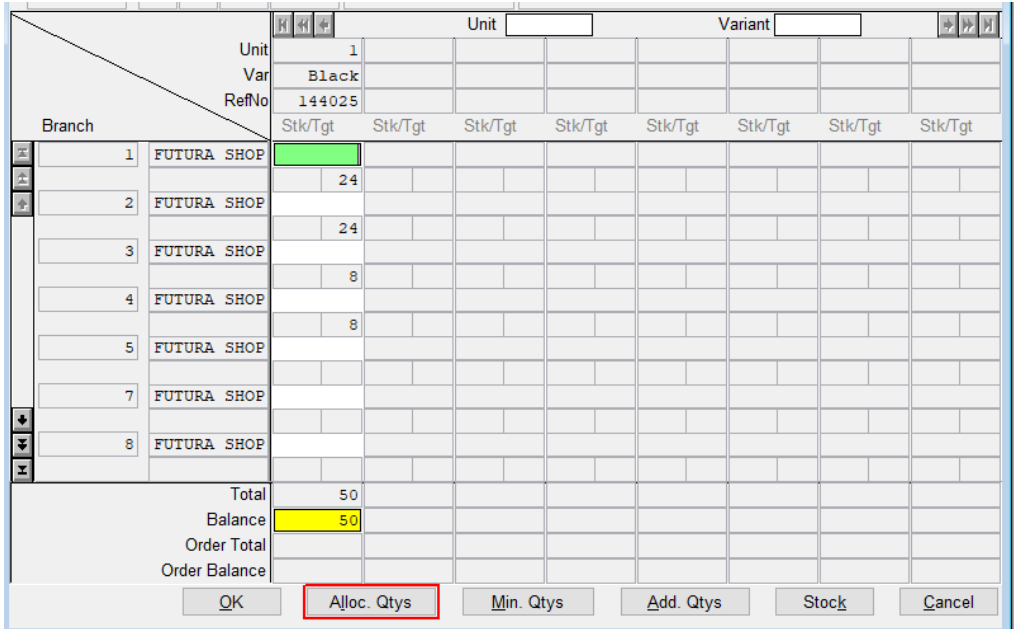

Modules that this tick box effects are:

- Fashion Order
- Purchase Order Detail [Allocation F7]
- Recommended Reordering
- Allocation Planning Details [Alloc. Qtys]
- Allocation Details [Alloc. Qtys]

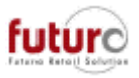

# **IBT – (Inter-Branch Transfer)**

## *IBT Confirmation – Printing item labels as part of a confirmation*

There is a new dropdown menu which allows selection to be made as to whether labels should be printed for items that appear on the delivery note that is being confirmed. The selection must be made before the delivery note number is entered.

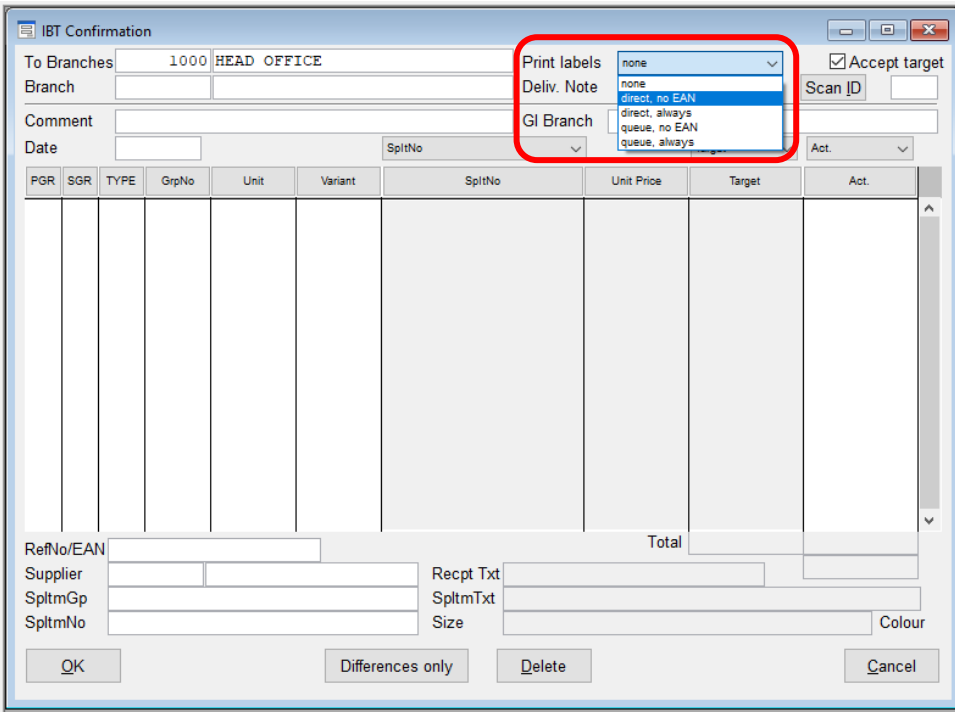

The options are:

#### • **None**

No labels are printed.

#### • **Direct, No EAN**

Labels are printed as part of the confirmation for any items without an EAN.

#### • **Direct, No EAN**

Labels are printed as part of the confirmation for all items.

#### • **Queue, No EAN**

Labels are queued as part of the confirmation for any items without an EAN. These can be printed later from the Labels Reprint module.

#### • **Queue, Always**

Labels are queued as part of the confirmation for all items. These can be printed later from the Labels Reprint module.

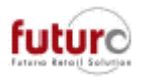

# **Labelling**

## *Label Reprint – IBT Confirmations have been added*

Due to functionality of labels being printed as part of the IBT Confirmation process, it is now possible to queue these labels and print them from the IBT Reprint module at a later time.

To find these records for reprint, right-hand click in the No. field and select 'search' and choose the IBT Confirmation record that you would like to print from the menu.

Please Note: The 'Based on' dropdown must be set to 'Manual' to find an IBT Confirmation.

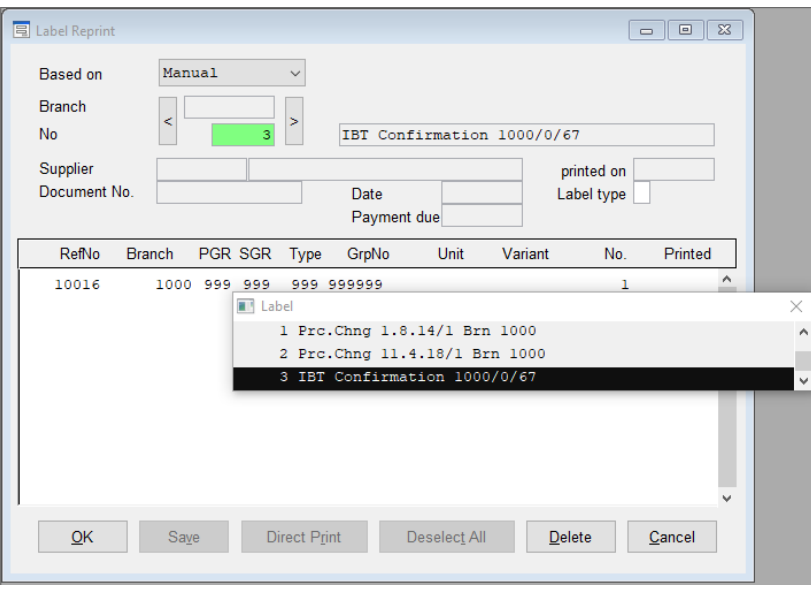

## **Customer Ordering**

### *C. Order Commissioning – Calculation of available stock for Commissioning*

With Base Merchandising > Product Movements in Stock = "All + confirmed orders", the following applies:

- When open Customer Orders are confirmed, then the ordered pieces are reserved as delta stock.
- In Customer Order Commissioning, button 'Auto Plan/PO/Comm f7' calculates the quantity available for automatic commissioning (fulfilment of Customer Orders).
- Previously, the calculation was not considering that "reserved" delta stock as available for fulfilling the Customer Orders.
- Now, the available quantity is increased by the amount of that delta stock, i.e., the stock which had been "reserved" by confirmed Customer Orders will also be used to fulfil them.

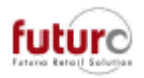

## *Invoice Overview Print – Invoices in Franchise setups (Fiscalisation in France)*

This function is only available in Head Office. Two general functionalities are supported: Data can only be captured and saved for carrying out closing, or only a printout is made.

In earlier versions, an exclusion condition existed for invoices issued from one owner to another in the case of internal franchise setups where both had nothing to do with the owner of Head Office. This exclusion condition is no longer used. All invoices are now taken into account.

*Technical information: New tables for this area ABSCHLUSS\_KOPF – RGAB\_HDR ABSCHLUSS\_DETAIL – RGAB\_DTL ABSCHLUSS\_LINK – RGAB\_LNK No deletion run currently exists for these tables*

In relation to the above, the following changes have also been made:

• [CHECK] button

This button can be used, if required to recalculate/compare CRC checksum originally created for the selected line. If the system has been manipulated, "incorrect" will possibly be displayed in red letters under the CRC total. If consistent, the field remains empty. The three lines mean:

- 1. The total from the relevant closing operation.
- 2. The total calculated from the relevant closing operation detail.
- 3. The total calculated from the invoices
- Printing Closing Operation Data

If discrepancies are detected between invoice and closing values stored, an "error list" with the document number, document date and cause columns is shown on the printout.

# **Stock Controlling**

### *Stock Correction – New 'Release booking' tick box*

In previous versions, it was possible to create Stock Corrections, however, they booked immediately.

From 3.36A, this functionality has been enhanced and it is now possible to:

- **a) [OK + BOOK] button** Stock Corrections are now booked immediately by pressing the [OK + BOOK].
- **b) 'Release booking' ticked**

This is the default setting.

If the record is saved by pressing [OK] and this box is ticked, then the stock correction will remain open and visible in the Stock Delta Info module until the next booking process (Job 25) is run.

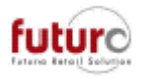

### **c) 'Release booking' unticked**

If the record is saved by pressing [OK] and this box is unticked, then the stock correction will remain open and visible in the Stock Delta Info module, however, it will not book on the next bookings process (Job 25) is run. The record will remain as a delta until this box is ticked or the record is deleted.

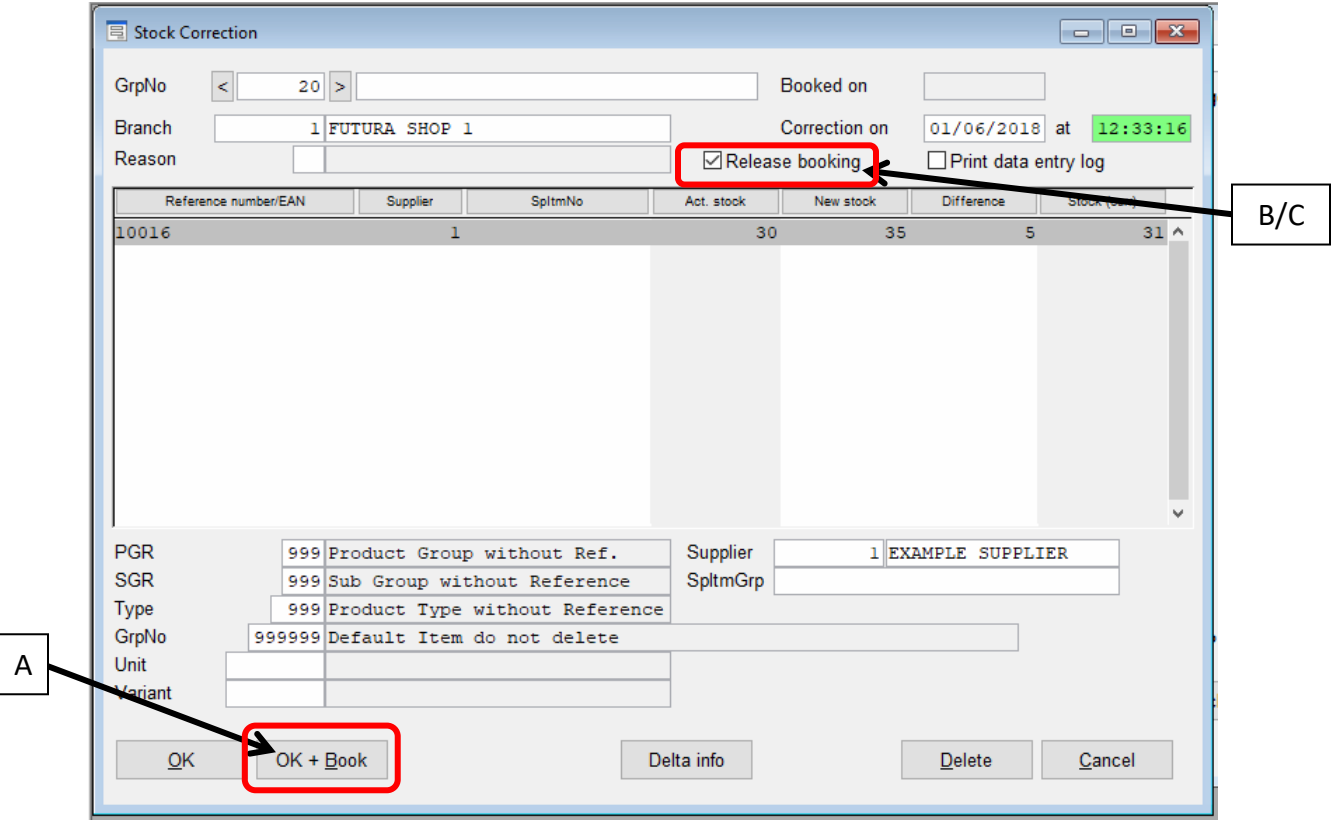

As this is now records based, it also means that it is possible to refer back to the entry to check certain information. This includes, items on the booking, when it was set to be booked into statistics from and the date it was booked.

Please note – the quantities will only display the current stock levels. Not the stock levels at the time of the stock correction.

Technical information:

The data is stored in the LGDOCHDR table (details in table LGDOCDET).

For LDK\_TYP, the following is used:

- = 6 Stock changed, manual
- = 7 Stock changed, Host Interface
- = 8 Stock changed, EDI

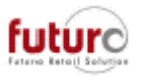

## *Stock Correction –Ability to back and forward date Stock Corrections*

From version 3.36, it is now possible to choose which date a stock correction should be posted against by changing the date in the 'Correction on' field.

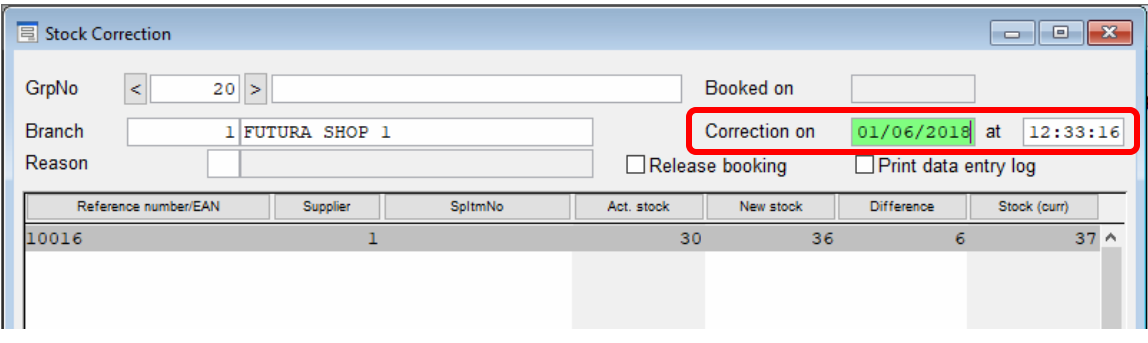

### **IMPORTANT NOTES ON NEW LOGIC: Correction as of (date/time)**

The logic used depends on what 'Base System: Booking tab – CP Updating' is set to:

• Logic for systems set to CP Weight per branch in Base System:

The time of this registration is ignored. The correction is made in the statistics as of the date specified.

• Logic for systems set to CP Weight per IBT in Base System

The time of this registration is taken into account with regard to stock movement booking. The correction is made in the statistics as of the date specified.

When entries are made, the date entered is checked with regards to the settings made for booking in Base Merchandising: Booking date from/to.

When booking is carried out, the date entered is checked with regards to the settings made for booking in Base Merchandising: Booking date from/to.

a) Ability to refer to the entry at a later date to check certain information. This includes, items on the booking, when it was set to be booked into statistics from and the date it was booked.

Please note – the quantities will only display the current stock levels. Not the stock levels at the time of the stock correction.

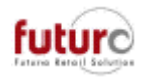

## *Stock Corrections – New Delta type entry*

There is a new entry type for Stock Corrections in the Delta information. This is stored in the LAGDELTA table under column name LGD\_TYP.

8 = Unbooked stock level corrections (recorded at branch/reference number level)

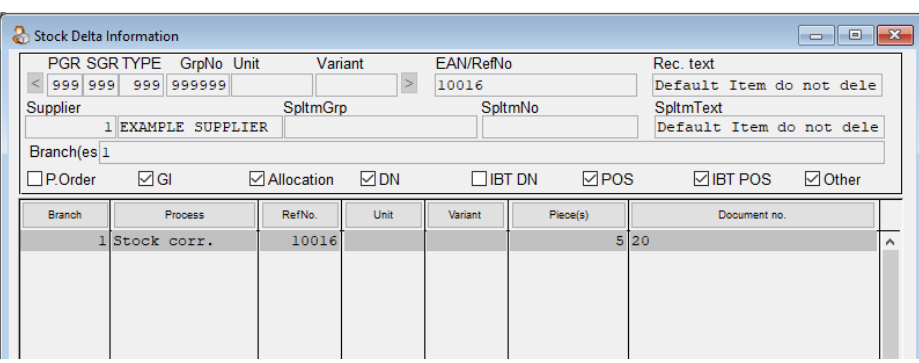

## **Promotions and price changes**

In previous Version to 3.36, the Promotion Mix and Match module uses the best price value for the customer when applying multiple discounts of from the same promotion.

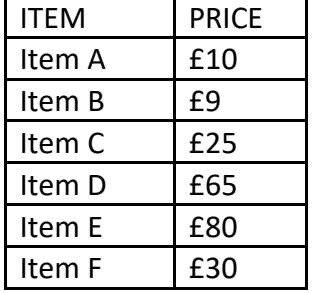

Example; I have 6 items at the following prices;

As soon as the 6 items above are all entered, regardless of the scanning order, the system is actually reading these as follows;

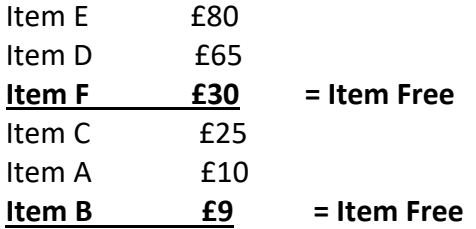

So, the system calculates the discount to give the best price combination for the customer.

There is more information available in the Promotion & Discounts manual.

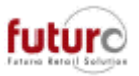

## *Promotion Mix and Match – Additional lowest priced item logic added*

From Version 3.36, an additional column has been added to this module which contains a tick box for each line.

This can be used to select the line that the lowest possible price when granting discounts logic should be applied to. This option is intended for promotions such as buy 3 and get the lowest item free.

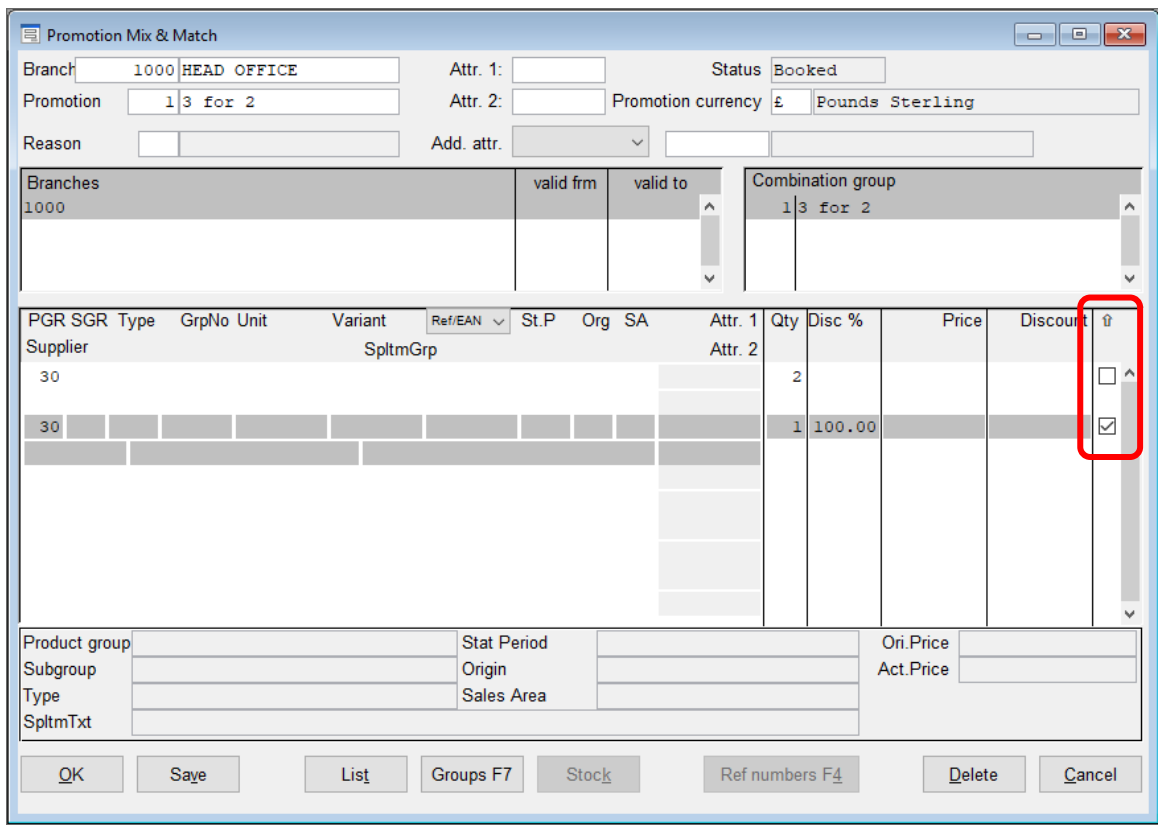

Example; I have 6 items at the following prices;

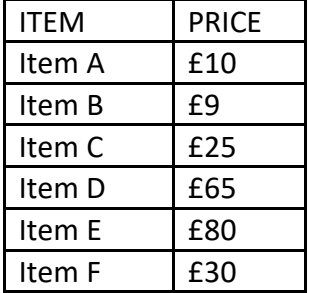

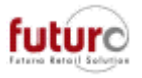

As soon as the 6 items above are all entered, regardless of the scanning order, the system will read these as follows;

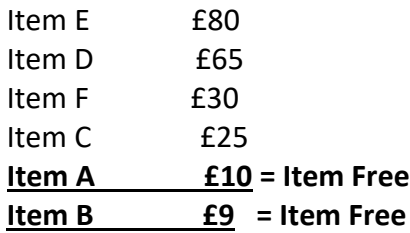

NOTES:

- When registering, attention should be paid that the highest discount is entered at the end of the list. Lines without discounts should be in the first line and the "smallest price" option should be unticked for these lines.
- Items with the "fixed price" flag are not considered when discounts are applied.
- Items marked as returns are not included either.
- If additional total discounts have been defined, a differentiation is made using the INI configuration entry PROZ\_RABATT\_CASCADED = 0 and >0.

## *Till – Spend £20 and a voucher will print at the bottom of the receipt.*

It is now possible to create a generic coupon which prints at the bottom of a receipt, based on a monetary spend. For example, Spend £20, and a £5 off voucher prints.

A validity period can be entered so the voucher can only be used between two dated, and the text can be added to explain the offer.

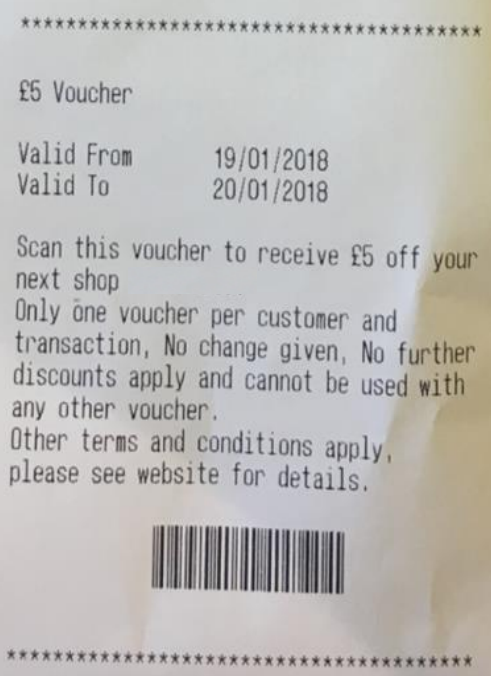

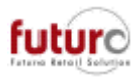

# **POS**

## *Till – Restrictions to branches that IBT's can be created for at the POS and controlling them from Range Definitions*

If the POS is used to create IBTs (not Delivery Note Creation) then T=there is a new configuration setting which controls the branches that can be selected at the till for a Branch Transfer (IBT at the POS).

Restricting the list can be useful to stop branch staff creating IBT's to the wrong branch. For example:

- In Transit Stockrooms
- Directly to the Warehouse
- Closed branches

This setting can be set for the whole company or can be defined by individual branches.

- Can restrict them so a branch can only transfer to certain other branches. E.g. Stop Truro transferring to Edinburgh

- Avoid them from transferring to another branch's stockroom range

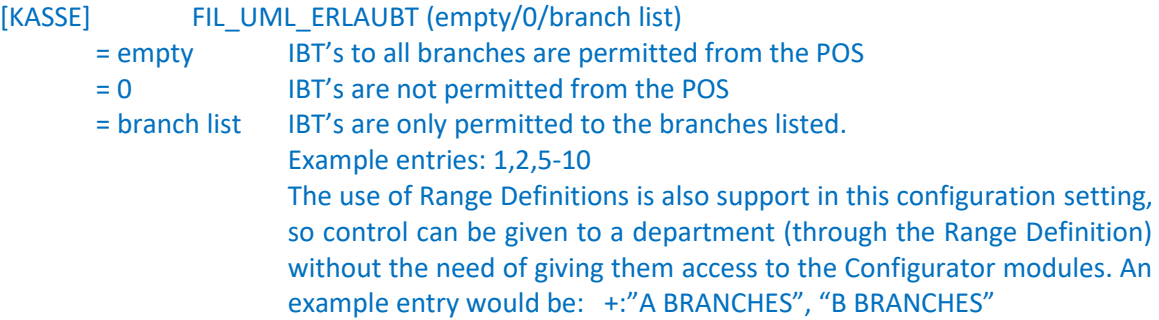

If a cashier attempts to create an IBT a branch that is not included in configuration range, then the following message will appear.

Please Note: Branches with another owner or outside the branches own number range are automatically excluded.

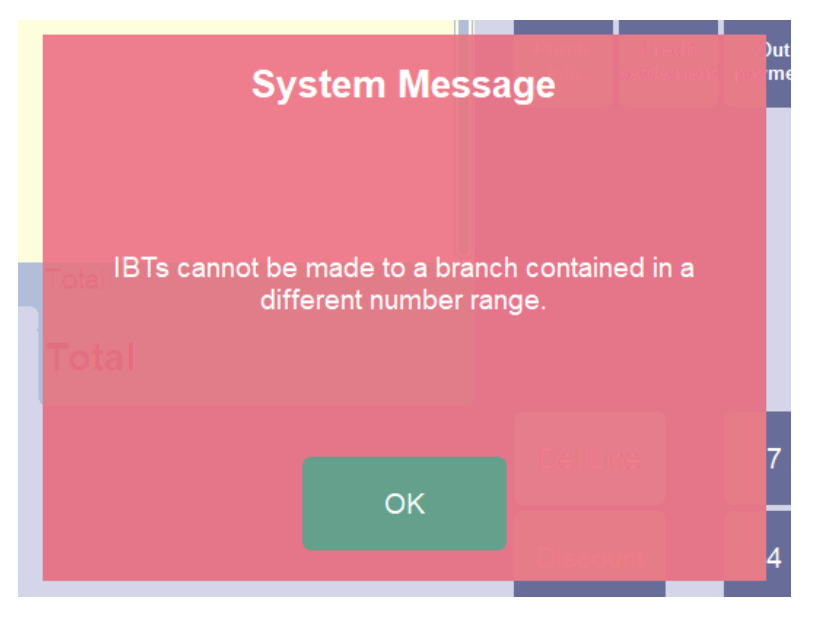

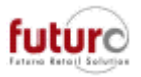

## *Till – Zero discount value entry when manually discounting*

There is a new configuration setting which controls whether a discount code can be applied with a zero-discount amount entered or not.

[WAWI] RABATT\_MANUELL\_NULLWERT (0/1)

= 0 This is the default setting.

Manual discounts with a value of zero (where no amount will be taken off) are not allowed.

The following message will appear. When you press [OK], this reason code is not saved.

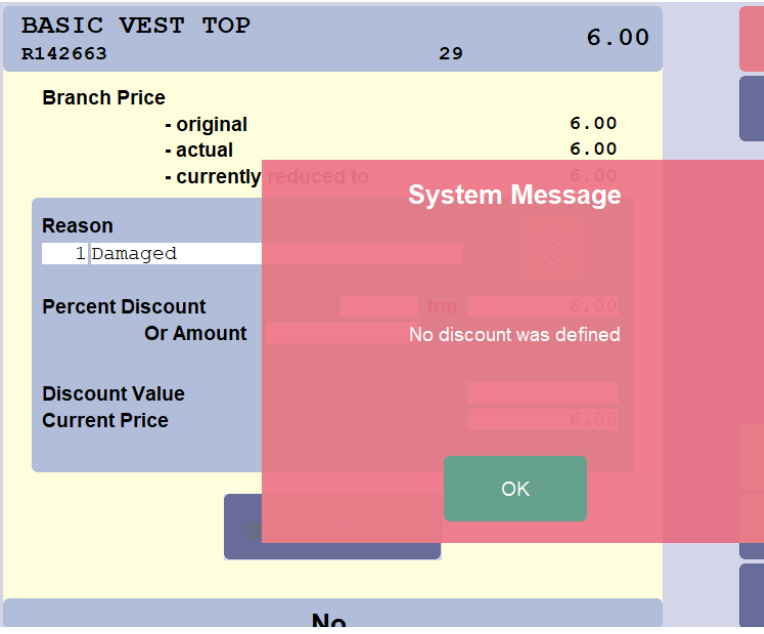

= 1 Manual discounts with a value of zero (where no amount will be taken off) are allowed. No message is displayed, and the reason code will not be displayed on the receipt but will be visible in the POS Screen Journal.

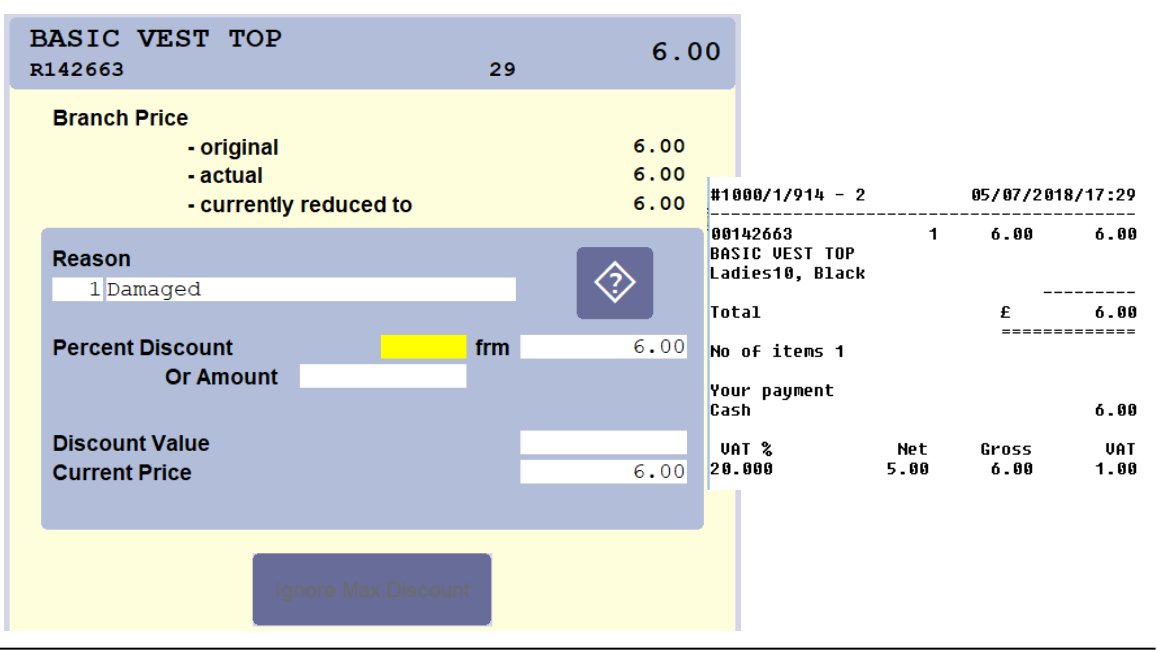

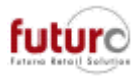

Technical point of view: "Discounts without value" are stored as additional information (KAS\_SATZART  $= 17$  and KAS  $ANZAHL = 5$ )

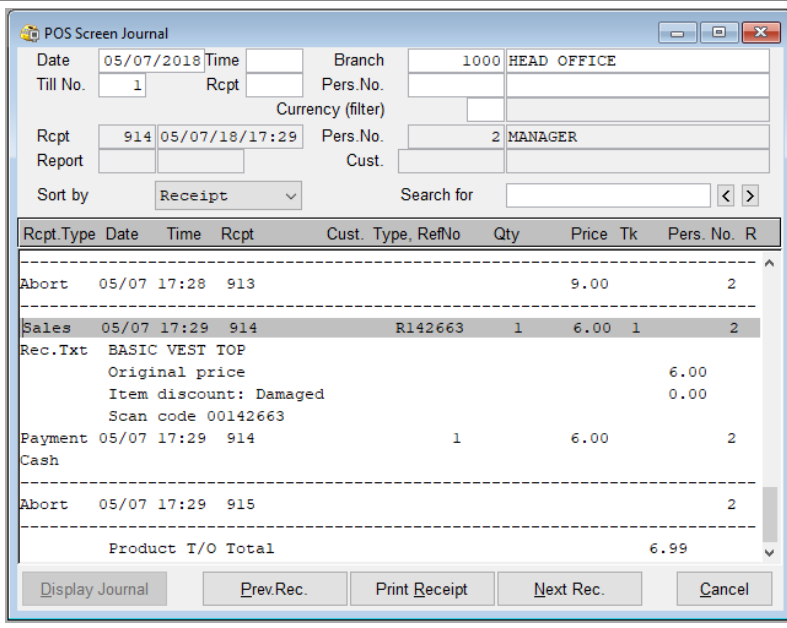

## *Till – New Module (23020): POS Report Reprint*

There is a module available which enable the user to reprint POS Reports either in the Branch or in Head Office. This can be useful in the branch in case where the receipt paper runs out. This module will need to be added manually to any profiles that you would like to have access to it.

An entry must to entered in one of the selection fields to bring up the list of POS Reports. The user can then tick the far-right box of the report that they would like to reprint and press [PRINT].

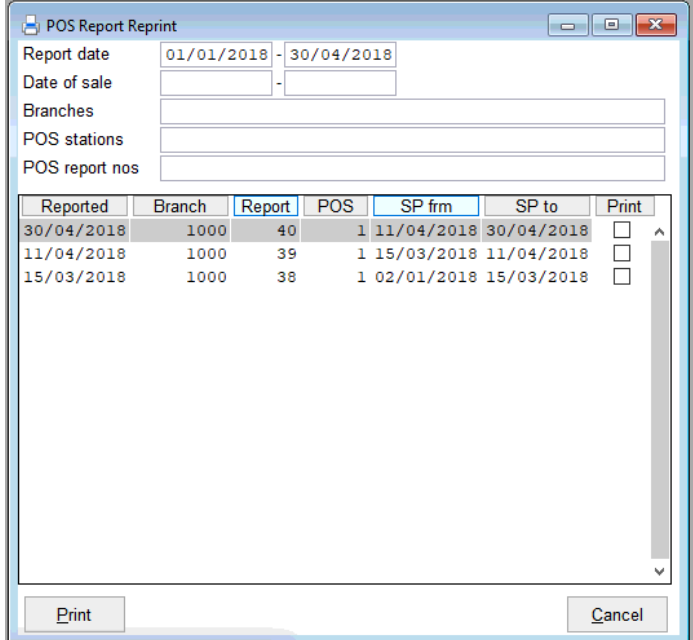

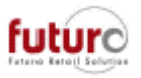

A document printed via tis module will be printed with copy as an identifier. Example is on the next page.

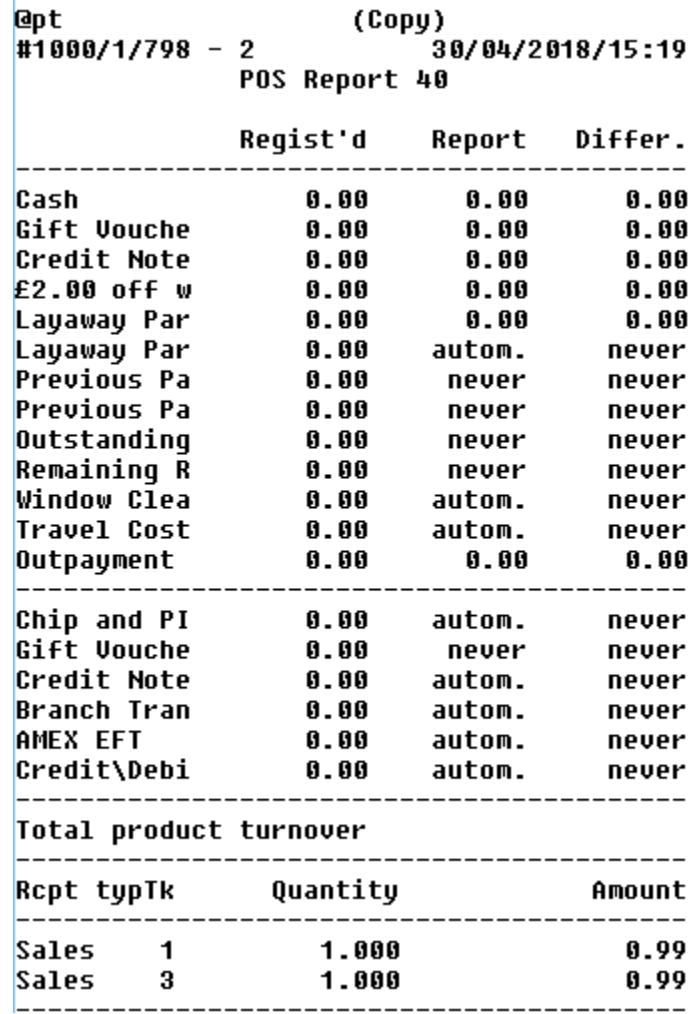

Please Note: In Head Office, the following setting should be applied (at branch level) as a receipt printer is usually not available in Head Office for selection.

[KASSE] BPR\_CHANNEL

= 59 Printing the POS document on the Windows system printer

Some other settings of note would be: BPR\_FORMFEED, BPR\_MAXLINES, BPR\_STARTLINES, BPR\_ENDLINES.

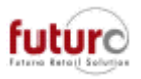

## *TouchPOS – Behaviour if System Messages are issued*

There is a new configuration entry which determines how the cashier must "respond" to system messages displayed during the sales transaction.

### [TOUCHPOS2] ERROR\_FORCE\_MOUSE (0/1)

= 0 This is the default setting. The OK response in the system message can be given using {Enter} or {Space bar} on the keyboard.

PLEASE NOTE: When USB scanners are used, the '0' setting may result in a system message being "responded to" by a new scanner process, however, WITHOUT registration of the scanned item.

= 1 The OK response in the system message can only be given by touching OK using your finger, a mouse click or {Esc} on the keyboard.

PLEASE NOTE: When the '1' setting is used, the cashier is forced to respond to the message. Any items scanned will not be registered until OK is pressed.

### *TouchPOS – Selecting items when processing Receipt Returns*

When processing a receipt returns, a new screen will appear to enable the cashier to select which items are to be returned to speed up the transaction process.

An item is selected for return if the return button is active. Items where this button is pale are not for return.

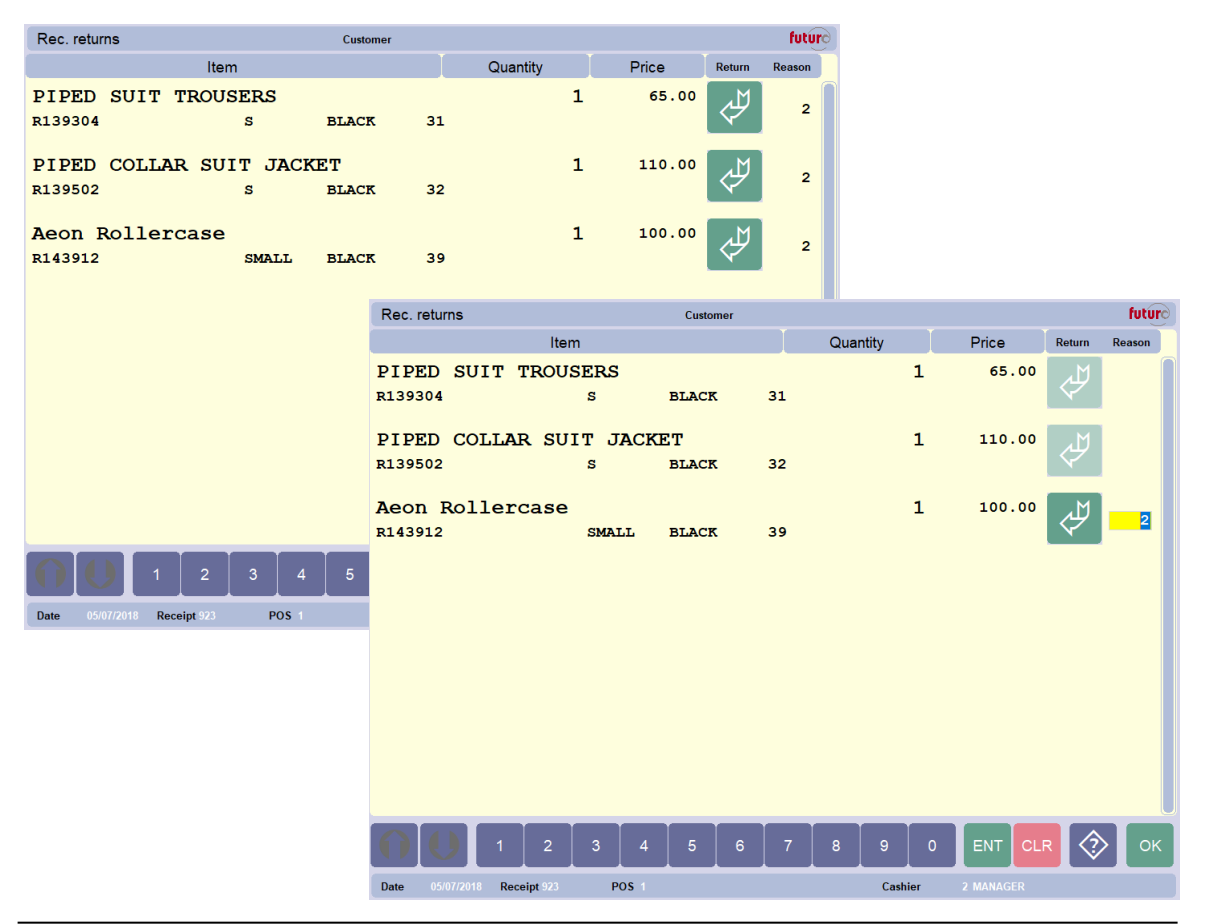

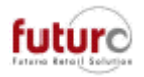

To support the new functionality, there are also configuration settings to control how the selection returns screen should be loaded. E.g. all initially loaded as returns.

[TOUCHPOS2] AUSWAHL\_RETOURE\_DEFAULT (-1/0/1)

- = -1 All selections are automatically flagged as "returns" when loaded
- = 0 This is the default setting. All selections are automatically flagged as "are kept as selections" when loaded.
- = 1 All selections are automatically flagged as "sale" when loaded.

[TOUCHPOS2] BON\_RETOURE\_DEFAULT (-1/1)

- = -1 This is the default setting. All items on pre-selected with return status turned on and you de-select items that you do not wish to return.
- = 1 None of the items are pre-selected and you manually select the items on the screen that the customer wishes to return.

Configuration setting for controlling how return reasons are applied to the items in the selection screen.

[TOUCHPOS2] BON\_RETOURE\_DEFGRUND (0/1/2)

- = 0 This is the default setting. Entering of a "main reason for return" on the main page of the POS sale is displayed accordingly to the system setting. (Please see Base POS: "Always state reason for POS returns".
- $= 1$  A "main reason for return" can be entered, but it does not have to be. This setting is also effective if the system setting in Base POS: "Always state reason for POS returns" is active. So, at the point of scanning or entering receipt details (see the screenshot below), where the main reason is requested.

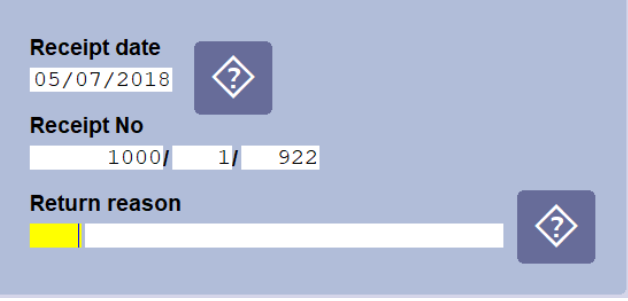

You do not have to enter a return reason at this stage, you can just press enter and enter the return reason line by line on the select screen. If a return reason is entered, this is the default reason set on the selection screen but can be changed.

= 2 A "main reason for return" must be entered, even if the system setting in Base POS: "Always state reason for POS returns" is not active.

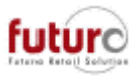

Configuration setting for controlling how return reasons can be searched for.

[TOUCHPOS2] BON\_RETOURE\_GRUNDSUCHE (0/1/2)

- = 0 When you select the item to return on the selection screen, the return reason field received focus but no automatic search box appears to select the return reason. You must press the search button.
- = 1 This is the default setting. When you select the item to return, a search box with the return reason appears automatically, but only if the return reason is not predefined (i.e. a return reason was not selected on the "main reason for return" page.
- = 2 When you select the item to return, a search box automatically appears with the return reasons every time. This is regardless of whether the return reason was selected on the main page.

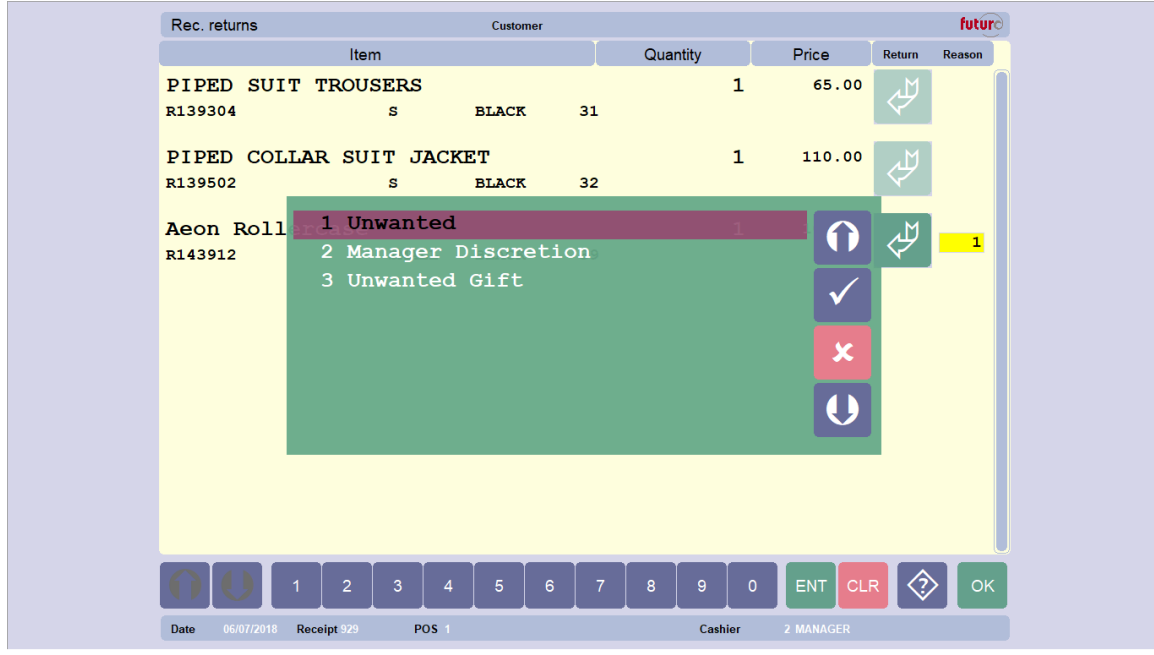

We recommended these are set to the following:

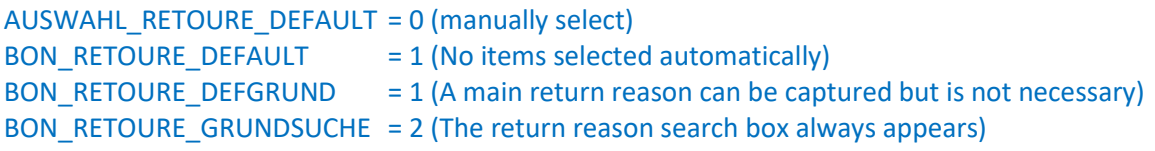

### *TouchPOS – POS Receipt Reprint now includes selection sales*

When processing a POS Receipt Reprint, the last unreported receipt of the currency day is automatically brought up.

The search box on the receipt number will bring up the other receipts (both reported and unreported) for the selected sales date and will now include selection sales receipts.

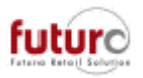

## *POS Data Entry – Time registration is now defaulted to 12:00*

Previously, this defaulted to 00:00. This now defaults to 12:00.

This must be taken into consideration during the Inventory Start process if your system is set to "Weighted with IBT" on the Base System – Booking tab.

## *Till – POS Reports with CRC checksum totals (Fiscalisation in France)*

There is a configuration setting which controls whether report totals and a CRC (Cyclic Redundancy Checksum) should be printed at the bottom of a POS Report or not.

- [KASSE] BERICHT\_MIT\_SUMMEN (0/1)
	- = 0 Printing the report totals is deactivated.
	- = 1 This is the default setting. Printing the report totals is activated. This option must to selected in France.

The following blocks will also be shown:

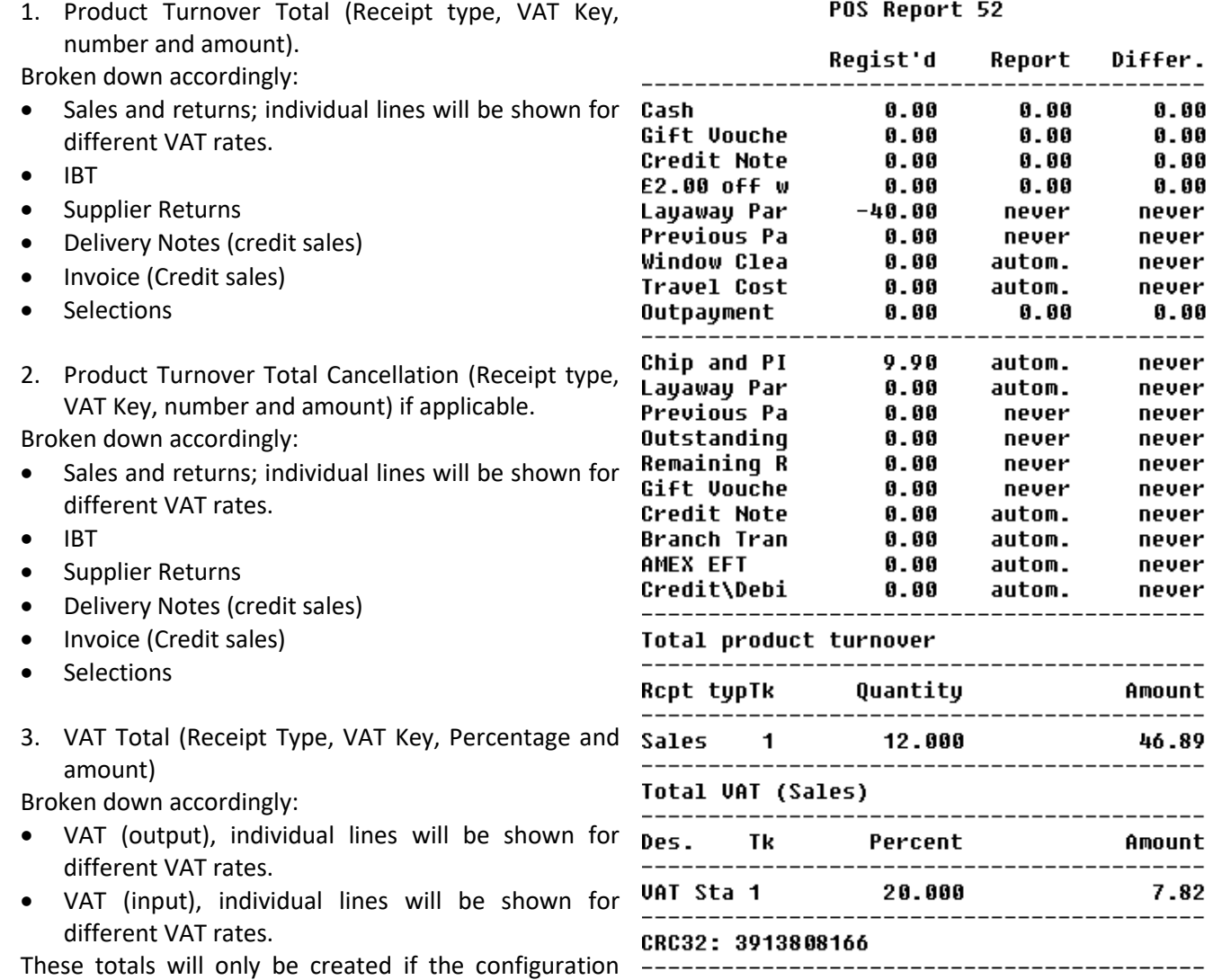

[KASSE] TAX\_STORE\_TOTALS > = 1 has been set.

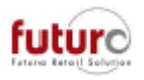

4. VAT Cancellation total (Receipt Type, VAT Key, Percentage and amount) These totals will only be created if the configuration [KASSE] TAX\_STORE\_TOTALS  $>$  = 1 has been set.

5. CRC32: <Checksum>

Important note:

- For POS data relating to a foreign-currency branch, the CRC checksum is only stored in the original POS data, but not in the Head Office log file (converted into the system currency).
- The report totals described above will, however, be converted into the system currency and stored in the Head Office POS Log file.
- For POS date supplied by F4POS, no CRC checksums are transferred or generated.

### *POS Receipt Reprint/POS Void – Reprinting cancelled receipts (Ficalisation in France)*

It is now possible to reprint cancelling and cancelled receipts using the POS Receipt Reprint module. However, these receipts must contain sales data which is enabled by a new configuration setting:

[KASSE] STORNO\_MODE (0/1/2)

- = 0 Default setting. The standard procedure; the cancelling receipt contains the reference to the cancelled receipt. Technical point of view:
	- Cancelled receipt includes in KASSE KAS\_FELBON = 1
	- Cancelling receipt includes in KASSE KAS\_FELBON = 0
- = 1 Cancelling receipt with inverted POS records of the cancelled receipt. Technical point of view:
	- Cancelled receipt includes in KASSE KAS\_FELBON = 1
	- Cancelling receipt includes in KASSE KAS\_FELBON = 1
- = 2 Cancelling receipt with inverted POS records of the cancelled receipt, but no voice receipt code for cancelling receipt and cancelled receipt. Identical documents for sale and return result from this. Technical point of view:
	- Cancelled document includes in KASSE KAS\_FELBON = 0
	- Cancelling document includes in KASSE KAS\_FELBON = 0

When "POS Receipt Reprint" is used, a code stating that this receipt is a copy is printed on the receipt in accordance with the [KASSE] BPR\_ERSATZBELEG\_TXT

POS Void procedure terms:

Cancelling receipt – Receipt that is created/used to cancel another receipt or mark as void Cancelled receipt – Receipt that is marked as "void"

```
BPR_FEHLBONBELEG_TXT = <free text> e.g. Cancelled Receipt.
Header identification text for the cancelled receipt.
```
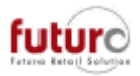

The text here is used when a cancelled receipt is reprinted to mark it as "invalid". It can only be shown if STORNO\_MODE = 0 or 1 has been used, i.e. the cancelled receipt has been marked as void receipt/invalid.

BPR\_STORNOBELG\_TXT = <free text> e.g. Cancelling Receipt Header identification text for the cancelling receipt. The text here is used when a cancelling receipt is prined as an original or as a reprint

The reprint of an extended cancelling receipt also prints, in addition to the original print of the voided receipt, a receipt with the relevant inverted sales data.

## **Till Payments**

## *Till – AliPay*

AliPay payment solutions via smartphones is now available in Futura.

The customer opens their smartphone app and presents the barcode for payment to the cashier.

### Sale:

- The cashier logs in and registers items
- The "AliPay" Payment Type is selected and the window for additional information "serial number" opens
- Customer starts their AliPay App, logs in and uses the 'Pay' icon to create a barcode or QR code
- This is then either scanned by the cashier or manually entered if necessary
- In the addition information "serial number" is confirmed by the cashier and the payment is initiated by pressing OK
- "Waiting for customer password" is displayed in the AliPay dialogue of SVCARD.EXE
- The customer confirms the payment on their phone
- "Payment successful" is displayed in the AliPay dialogue of SVCARD.EXE
- After "OK" in the dialogue, receipt printing is started, and 3 documents will be printed: Merchant, Customer and the Futura receipt.

Note: If mixing payments (credit card and AliPay), AliPay must always be used last.

The process can be aborted by pressing 'Cancel'.

Timeout: The timeout on the customers end for AliPay is 3 minutes. The process will need to be aborted and executed again (including scanning the new customer payment code).

Void:

- The cashier registers receipt data, and uses "void"
- The AliPay dialogue of SVCARD. EXE displays in succession: "process refund" and "refund successful"
- The customer receives a message on their phone. Entries made by the customer are not required.

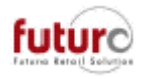

Technical Information:

An active Internet connection must be available for AliPay

POS Sales and POS Voids are support by AliPay. Returns and Credit Notes are not possible.

For more information or implementation, please contact the Futura Support Team.

## *Till – ZipPay*

The ZipPay payment solutions is now available in Futura.

Sale:

- The cashier logs in and registers items
- The online "ZipPay" Payment Type is selected and the window for additional information "serial number" opens
- The customer then supplies the "serial number". (There is no scanning of a barcode/QR code with this payment.)
- This is passed to SVCARD.EXE which will then handle the transaction with relevant feedback – in the dialogue window for the cashier.

The process cannot be aborted once the transaction is initiated by pressing 'Cancel'.

A code will remain valid for 5 minutes. The cashier must have entered the code before this period has expired. The customer then has 30 seconds to confirm the payment in the App, otherwise, a new code will need to be acquired and entered. If this happens, the payment line must be deleted and reselected to enter the new serial number.

Timeout: If the process timeouts, then this will need to be aborted and executed again (including entering the new customer payment code).

For more information or implementation, please contact the Futura Support Team.

## *Till – GlobalBlue*

The (new) GBREF.DLL now allows print and formatting information to be output directly on the POS Station printer by evaluating a file providing the information.

For more information or implementation, please contact the Futura Support Team.

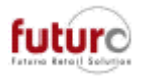

## **Night Bookings and Delete Runs**

## *Job 25 (Book Product Movements) Sub job 7 (DN) – Processing unbooked stock corrections*

NEW: Booking procedure – Bookings Setup

Booking of the stock corrections released for booking has been included as another subitem of subjob7 (DN).

Sub job 7 thus contains "delivery notes (DN) and stock corrections".

This sub job 7 is documents in the LOG file as follows 20180404 Start booking product movements + 20180404 CP calculation: Fallback to PP price code 20180404 Start of delivery notes + 20180404 End of delivery notes 20180404 Start correcting stock levels 20180404 Stock level correction: <Number of the stock level correction> 20180404 End of correcting stock levels + 20180404 End of booking product movements

## *Extension to Item Logs on Delete runs*

From version 3.26, the transfer files listed below contained an extended range of information which is now used to provide additional information as to why an Item has not been deleted.

18 Sales Data – Information about selection sales made at the POS, if these are set up as "branch-specific" (Base POS). From a technical view: KASSWAHL

39 Deposits – Information about layaways made in stores. From a technical view: DEP\_KOPF, DEP\_ART, DEP\_ZEHL

Job 41, Sub job 20 is run, a check is made to determine whether this data area contains unfinished transaction relating to the item to be deleted. An example message in the LOG file would be:

20171122 items with delete status: item 37174 not deleted as selections were found 20171122 items with delete status: item 37143 not deleted as layaways were found

## *Job 41 (Clean down) Sub job 44 – Serial Numbers no longer exists and has been replaced by 3 new sub jobs*

Sub job 44 no longer exists and has been replaced by the following three sub jobs explained below to break up the process and isolate serial number types. The Delete Runs module will need to be updated accordingly with "number of days" if this module is used for delete runs. The delete run for serial numbers must be executed in the Head Office.

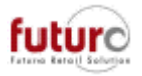

There are 5 types of serial numbers generally distinguished in Futura which are all referenced below.

Type  $1 =$  Items Type 2 = Gift voucher (GV) Type 3 = Down payments Type 4 = Credit note Type 5 = Others

### • **Sub job 46: Delete item serial numbers**

Executing the job deletes serial numbers that have been registered for items (Type 1 only)

### • **Sub job 47: Delete matched serial numbers**

Executing the job deletes all serial numbers that are "matched" for Gift vouchers (Type 2), Down payment (Type 3), Credit notes (Type 4) and Others (Type 5).

Serial numbers are considered as "matched" if the total for all entries of that serial number has a value of 0.00.

This does not include serial numbers for items (Type 1)

### • **Sub job 48: Delete unmatched serial numbers**

Executing the job deletes all serial numbers that are "unmatched" for Gift vouchers (Type 2), Down payment (Type 3), Credit notes (Type 4) and Others (Type 5).

Serial numbers are considered as "unmatched" if the total for all entries of that serial number do not equal 0.00. This allows serial numbers referring to gift vouchers/credit notes that have not been redeemed to be deleted.

From a technical aspect:

Sub jobs 46 directly deletes the relevant serial number that are to be deleted.

Sub jobs 44 should be removed from the Delete Period module and new periods should be entered for Sub Jobs 46, 47 and48.

Sub Job 47 and 48 are executed;

- the entries to be deleted are copied/saved to the EX table (EX SERNR).
- SNR\_DELETED = 1 is set
- SNR TRANSFER = 0 is set
- A new data record (type 4) is written to the DELINFO table at the same time. This prevents deletion runs being executed several times a day.

The serial numbers marked for deleting in this manner are written into a transfer file to send to branches, so the serial number can be deleted from them at the same time as Head Office.

## *Job 41/113 (Clean down) – Sub jobs 4 and 14 – Purchase Orders*

When sub jobs 4 and 14 are run, the following information is considered for deletion:

Sub job 4 - Purchased Orders, Delivered

Sub job 14 - Purchased Orders, Outstanding

While the process is being carried out, the deleted purchase order is moved to the new "EX tables"

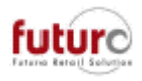

# **Logging**

When DBUPDATE.EXE is executed, change tracking is activated, and a new table is created, and all values of the base table are taken over with an initial value AUDITTYPE = 1(new)

All tables start with 'DC\$'*table name'* and include the following Audit information: Count, Type, Date, User, Workstation, Transaction.

## *Defaulted logging of address changes*

The tables below indicate the different areas within each table type that are being tracked.

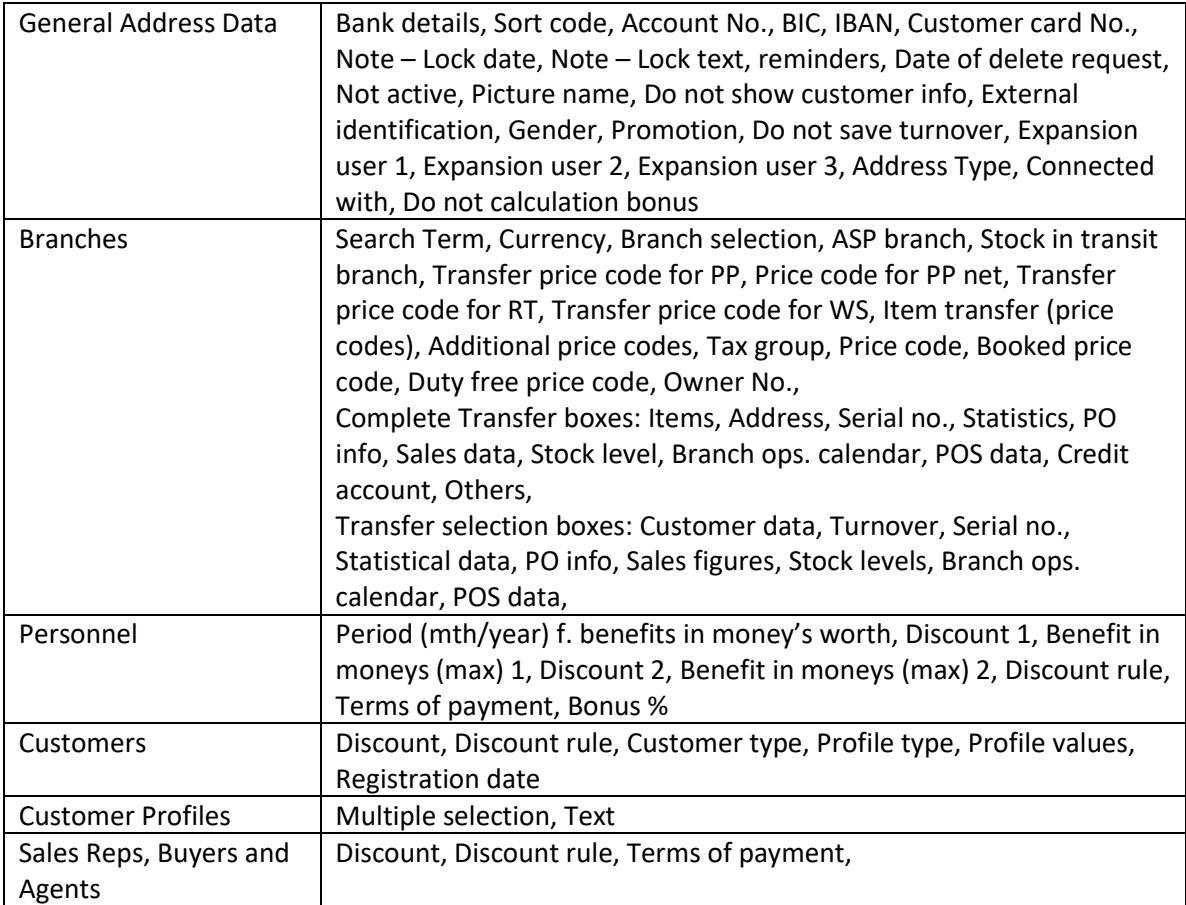

## *Defaulted logging of parameter changes*

The tables below indicate the different areas within each table type that are being tracked.

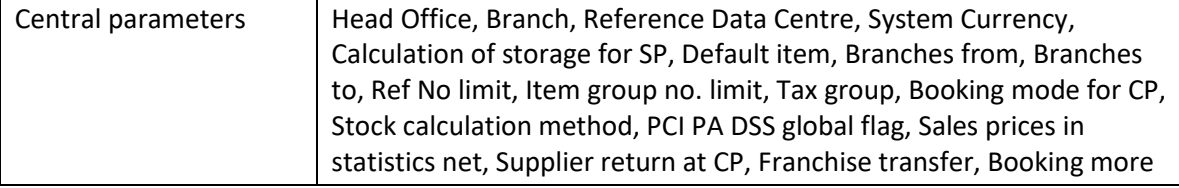

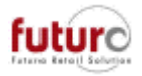

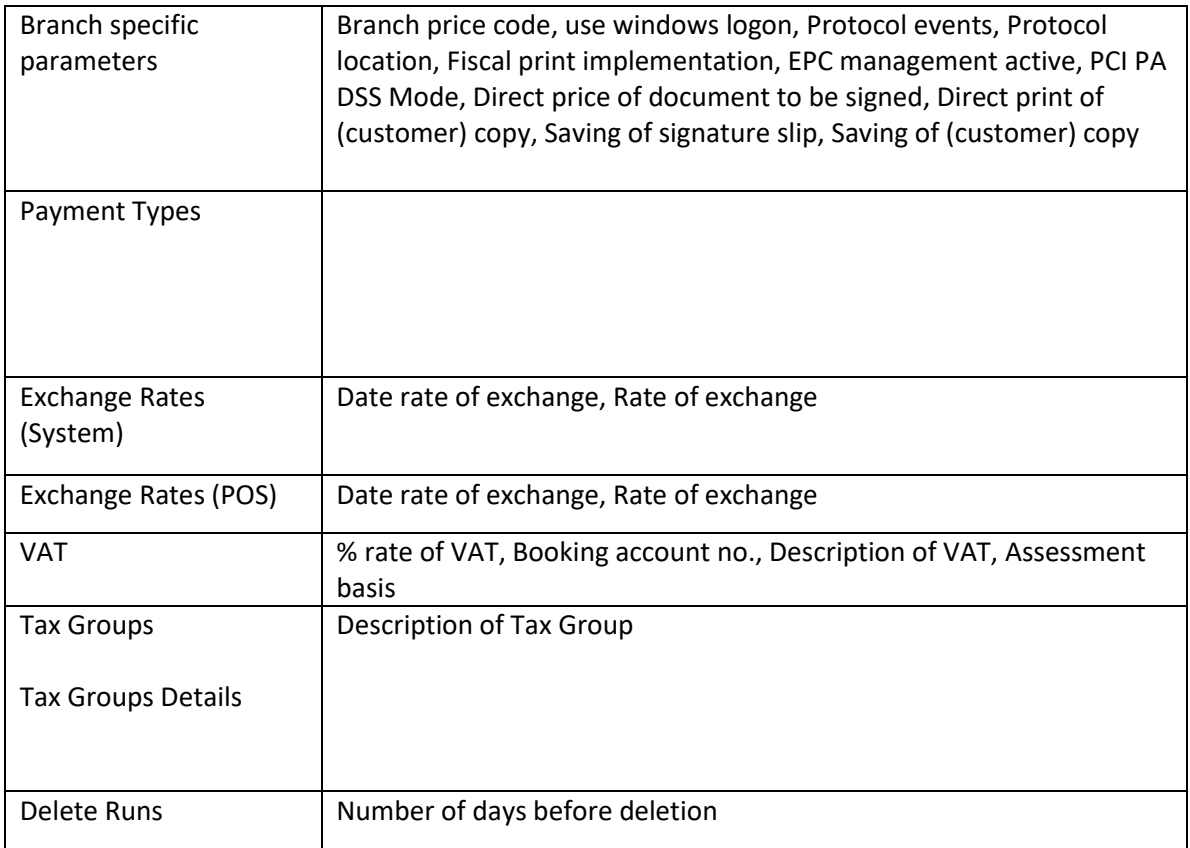

## *Additional logging of field changes*

Available from MS SQL Server 2008 and Firebird 2.5.1. This is not available for Paradox, Absolute, PostgreSQL.

"Who has changed what and when?"

It is now possible to activate the logging of changes at table and/or field level by making direct entries in the administration tables. Because of this activation, information about the changes carried out is then made available in a separate table which can be linked to in bespoke reporting if users need visibility.

If you would like to implement this on certain fields, please contact the Futura Support Team to discuss and implement.

Important Note: This change log is not suitable for movement data (POS, Goods In, Delivery Notes, Purchase Orders) and statistical data. This is because the amount of data that these would create.

Please also refer to the section: 'New Module (39637): Change Tracking'

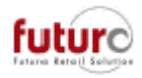

## **Technical Tools**

## *SQL scripts*

This is not available for Firebird, Paradox, Absolute, PostgreSQL. It is only for Microsoft SQL. Please speak to the Futura Support Team if you are interested in implementing. The scripts run depends on your database set up.

There are new stored scripts that can be run to create the following new tables:

- V\_ACT\_LAGER = Stores booked stock and delta stock per mandate, per
- branch, per reference number. • V\_HIST\_STOCK\_VALUES = Allows historic stock levels to be shown for a specific date.

## *New Module (52100): DB Cleanup*

• **Please contact the Futura Support Team before using.**

This supports the user when deleting tables that are no longer required in the following database types: Firebird, Paradox, Absolute, PostgreSQL and MS SQL Server.

There is a new module entitled 'DB Cleanup', which is normally found in the Navigator under: Management > Setup Support.

IMPORTANT NOTE:

Tables should ONLY be deleted by COMPETENT USERS, so access should be restricted to avoid incorrect use.

It is NOT possible to restore tables that are deleted by mistake. This means database backups should be created before this process is carried out. No one use should be logged into the system when this is being used.

When the DB Cleanup module is opened, the following message will be issues:

Has a backup of the database been created? Yes/No

Pressing NO will stop the program running. Pressing YES will run the program.

## *New Module (52101): DB Partitioning*

• **Please contact the Futura Support Team before using.**

There is a new module entitled 'DB Partitioning', which is normally found in the Navigator under: Management > Setup Support.

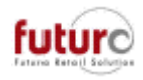

## *New Module (39637): Change Tracking*

### • **Please contact the Futura Support Team before using.**

This is only supported in the following database types: MSSQL, Firebird, Other database types will receive the following message "This database type is not allowed for this module".

There is a new module entitled 'Change Tracking', which is normally found in the Navigator under: Management > Setup Support.

This module displays the tables and fields that are currently selected to be tracked. Changes can be made here but this should be done when no one else is logged into Futura and the following program will need to be run after the change to update the database with the new selection: SVEN\EXE\UTIL\DBUPDATE.EXE 1 9999

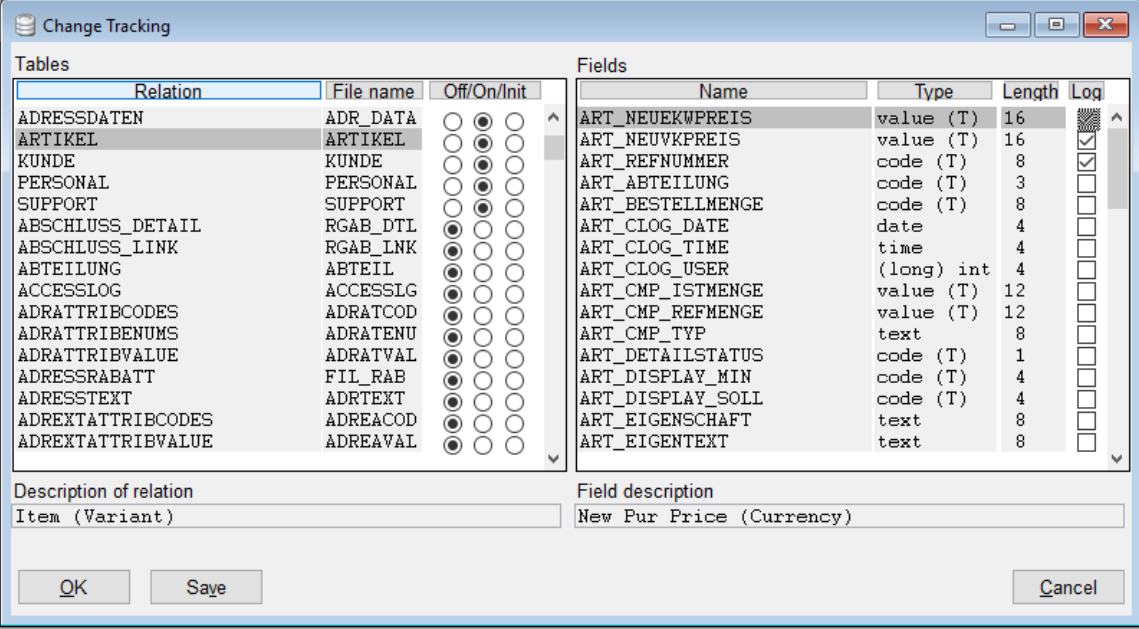